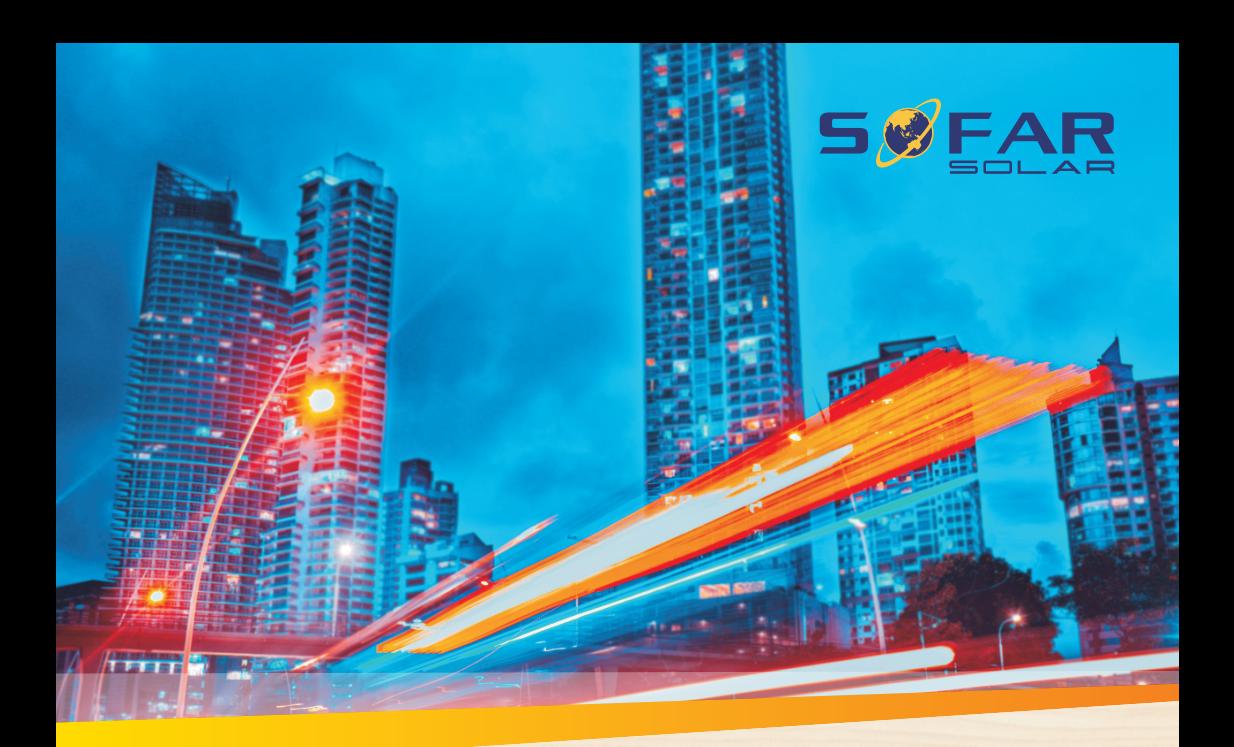

# **User manual Solar Grid-tied Inverter**

Product Model: SOFAR 15~24KTLX-G3

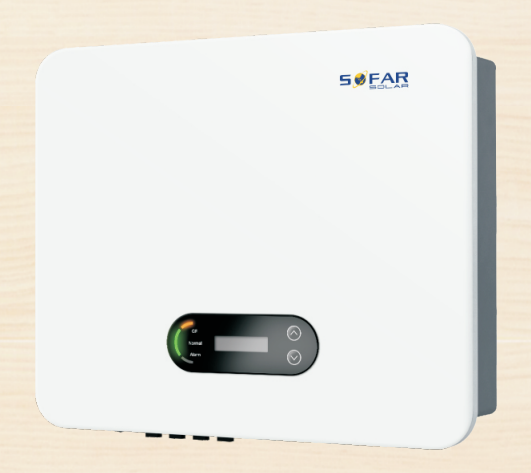

Shenzhen SOFARSOLAR CO., Ltd.

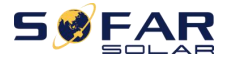

# Catalog

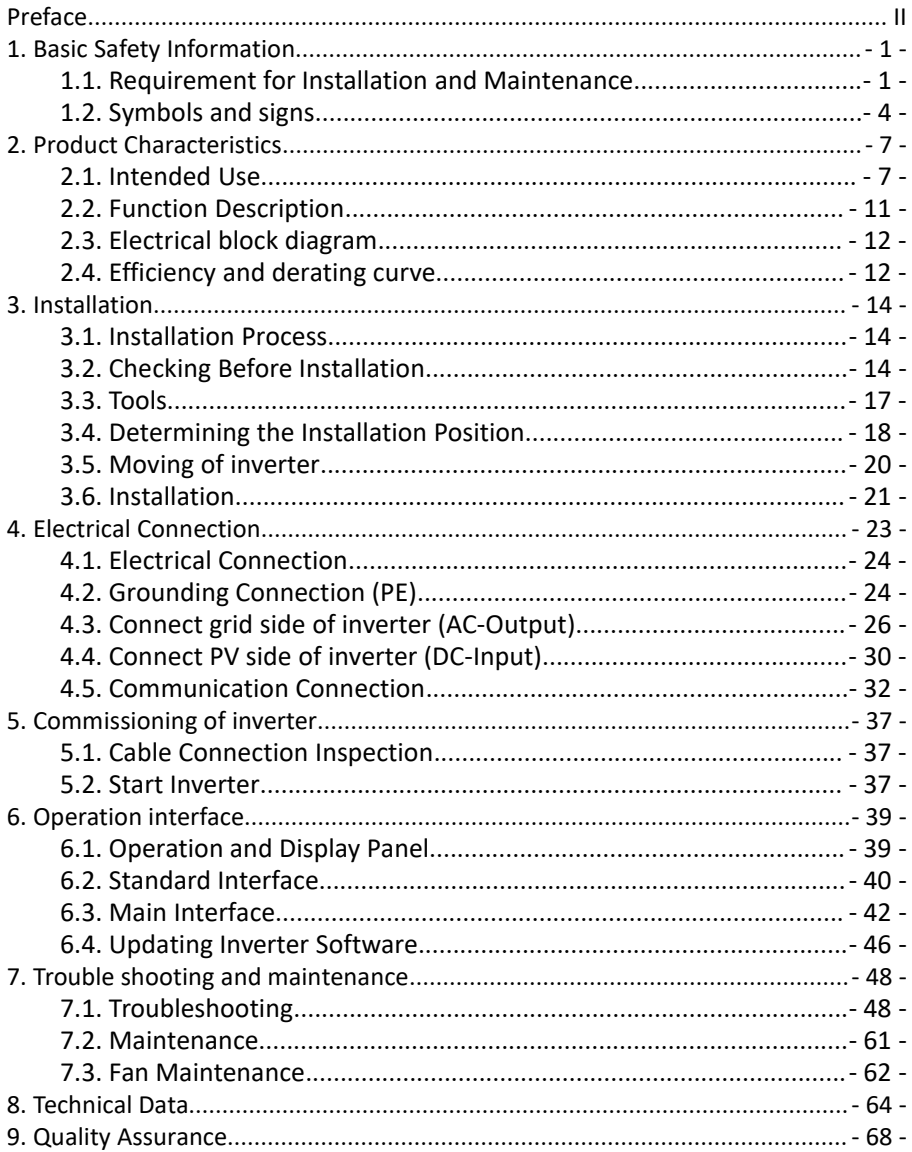

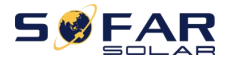

# <span id="page-2-0"></span>**Preface**

#### **Notice**

The products, services or features you purchased shall be subject to the company's commercial contracts and terms. All or part of the products and services described in this document may not within the scope of your purchase. Unless additional terms and conditions in your contract, the company does not make any statement or guarantee on the contents of this document.

#### **Save this Instruction**

This manual must be considered as an integral part of the equipment. Customer can print the electronic version to hard copy and keeping properly for future reference. Anyone who operates the device at any time must operate in accordance with the requirements of this manual.

#### **Copyright Declaration**

The copyright of this manual belongs to Shenzhen SOFARSOLAR Co., Ltd. Any corporation or individual should not plagiarize, partially cope or fully copy (including software, etc.), not allow to duplication and publishment in any form and any way. All rights reserved. SOFARSOLAR reserves the right of final interpretation. This manual subject to modify according to user's or customer's feedback. Please check our website at <http://www.sofarsolar.com> for lasted version. The current Version updated at 20210506.

# **Shenzhen SOFARSOLAR Co., Ltd**

Location: 401, Building 4, Antongda Industrial Park, District 68, XingDong Community, XinAn Street, BaoAn District, Shenzhen, China. Postcode:518000 Company Website: [www.sofarsolar.com](http://www.sofarsolar.com) Email: service@sofarsolar.com

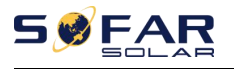

### **Outline**

This manual is an integral part of SOFAR 15~24KTLX-G3. It describes the assembly, installation, commissioning, maintenance and failure of the product. Please read it carefully before operating.

### **Scope of Validity**

This manual contains important instructions for:

# **SOFAR 15KTLX-G3 SOFAR 17KTLX-G3 SOFAR 20KTLX-G3 SOFAR 22KTLX-G3 SOFAR 24KTLX-G3**

### **Target Group**

This manual is for qualified electricians. The tasks described in this manual only can be performed by qualified electricians.

#### **Symbols Used**

The following types of safety instruction and general information appear in this document as described below:

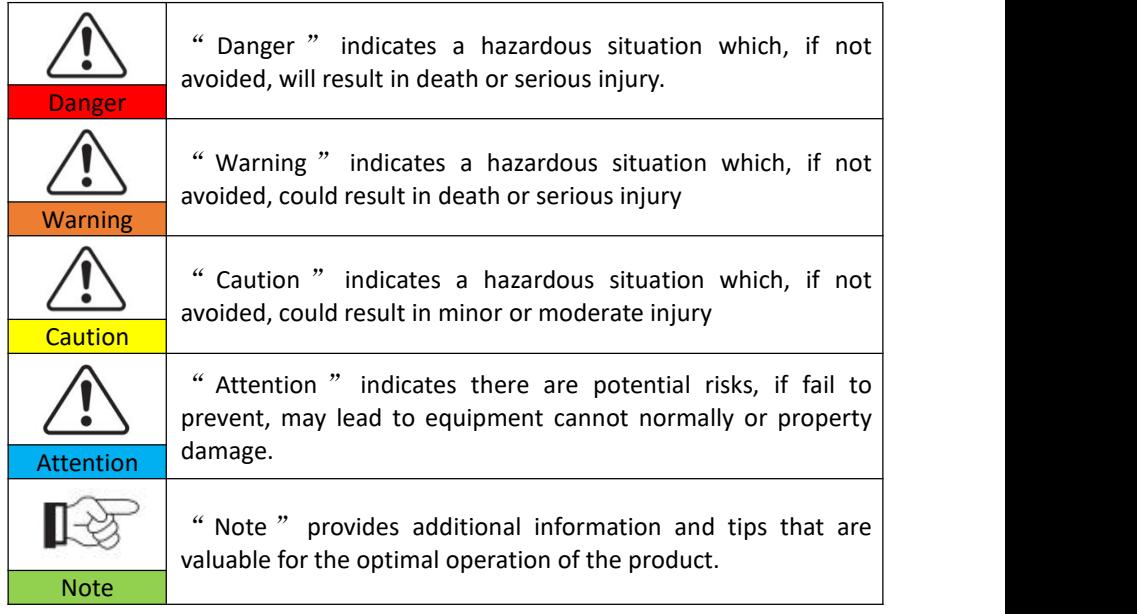

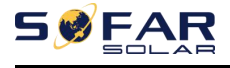

# <span id="page-4-0"></span>**1.Basic Safety Information**

# **Outlines of this Chapter**

Please read the instruction carefully. Faulty operation may cause serious injury or death.

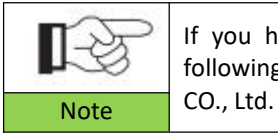

If you have any question or problem when you read the following information, please contact Shenzhen SOFARSOLAR

#### **Safety Instruction**

Introduce the safety instruction during installation and operation of SOFAR 15~24KTLX-G3

#### **Symbols Instruction**

This section gives an explanation of all the symbols shown on the inverter and on the type label.

# <span id="page-4-1"></span>**1.1. Requirement for Installation and Maintenance**

Installation of SOFAR 15~24KTLX-G3 on-grid inverter must conform with laws, regulations, codes and standards applicable in the jurisdiction.

Before installing and adjusting the produce, please read all of instructions, cautions and warnings in this manual

Before connecting the product to the electrical utility grid, contact the local utility company for allowance. Also, this connection must be made only by qualified electrician.

If the failure persists, please contact the nearest authorized maintenance center. If you don't know which service center is closest to you, please contact your local distributor. Don't repair the product by yourself, which may lead serious injury or damage.

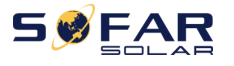

#### **Qualified Person**

When inverter is working, it contains lethal voltages and went hot in some area. Improper installation or maloperation could cause serial damage and injury. To reduce the risk of personal injury and to ensure the safe installation and operation of the product, only a qualified electrician is allowed to execute transportation, installation, commissioning and maintenance. Shenzhen SOFARSOLAR Co, Ltd does not take any responsibility for the property destruction and personal injury because of any incorrect use.

#### **Label and Symbols**

SOFAR 15~24KTLX-G3 has type label attach the side of product which contact important information and technical data, the type label must permanent attached to the product.

SOFAR 15~24KTLX-G3 has warming symbol attached the product which contact information of safety operation. The warming symbol must permanent attached to the product.

#### **Installation location requirement**

Please install the inverter according to the following section. Place inverter in an appropriate bearing capacity objects (such as solid brick wall, or strength equivalent mounting surface, etc.) and make sure inverter vertical placed. A proper installation location must have enough space for fire engine access in order for maintenance if faulty occur. Ensure the inverter is installed in a wall ventilated environment and have enough air-cooling cycle. Air humidity should less than 90%.

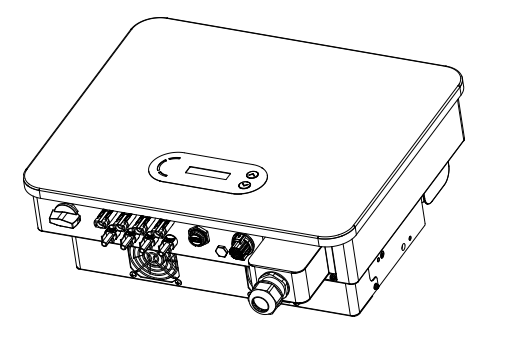

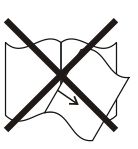

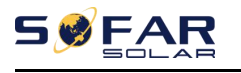

#### **Transportation Requirement**

Inverter is in the good electrical and physical condition when it ship out from factory. During transport, inverter must be placed in its original package or other proper package. Transportation company should responsible for any damage during transport period.

If you find any packing problems that may cause the damage of inverter or any visible damage, please notice the responsible transportation company immediately. You can ask your installer or SOFARSOLAR for help is necessary.

### **Electrical Connection**

Please comply with all the current electrical regulations about accident prevention in dealing with the current inverter.

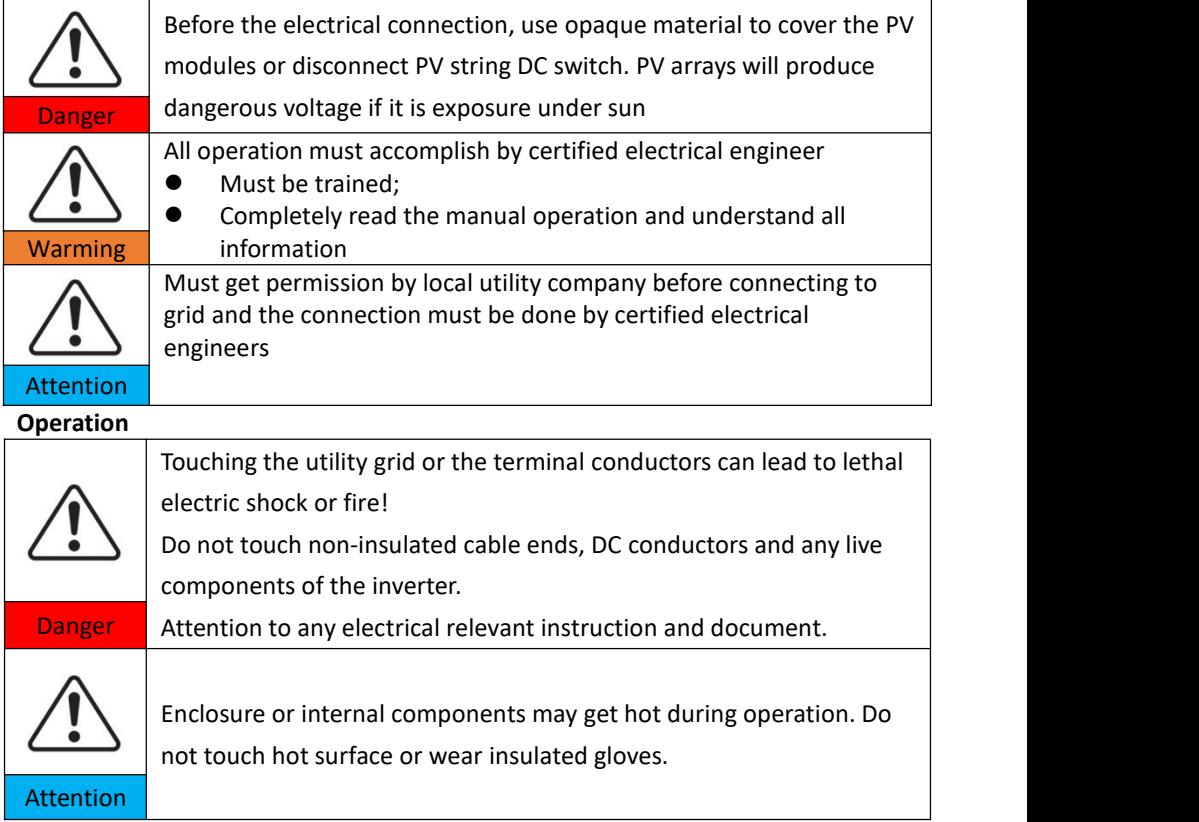

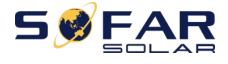

#### **Maintenance and repair**

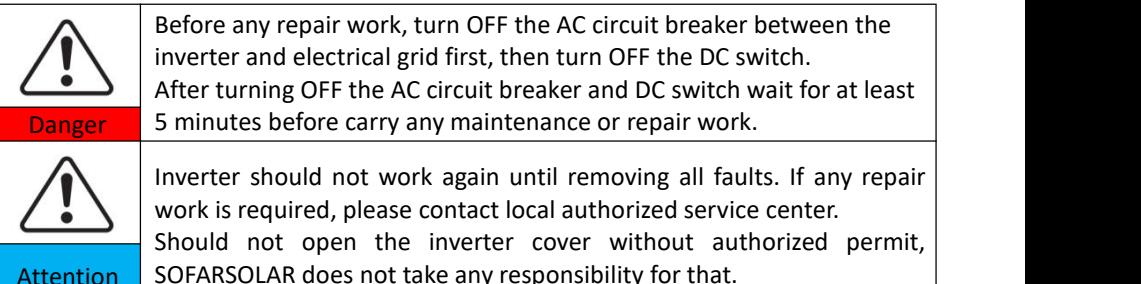

#### **EMC/Noise Level**

Electromagnetic compatibility (EMC) refers to that on electrical equipment functions in a given electromagnetic environment without any trouble or error, and impose no unacceptable effect upon the environment. Therefore, EMC represents the quality characters of an electrical equipment.

- The inherent noise-immune character:immunity to internal electrical noise
- External noise immunity: immunity to electromagnetic noise of external system
- Noise emission level: influence of electromagnetic emission upon environment

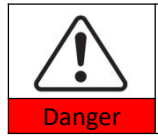

Electromagnetic radiation from inverter may be harmful to health! Please do not continue to stay away from the inverter in less than 20cm when inverter is working

# <span id="page-7-0"></span>**1.2. Symbols and signs**

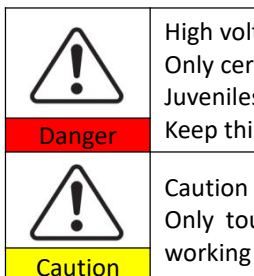

High voltage of inverter may be harmful to health! Only certified engineer can operate the product; Juveniles, Disable, should not use this product; Danger Keep this product out of the reach of children;

> Caution of burn injuries due to hot enclosure! Only touch the screen and pressing key of the inverter while it is

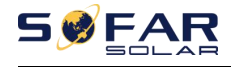

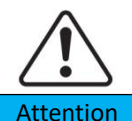

PV array should be grounded in accordance to the requirements of the local electrical grid company

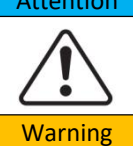

Ensure the maximum DC voltage input is less than the maximum inverter DC voltage (including in low temperature condition). Any damage cause by overvoltage, SOFARSOLAR will not take the  $Warning$  responsibility including warranty

## **Signs on the Product and on the Type Label**

SOFAR 15~24KTLX-G3 has some safety symbols on the inverter. Please read and fully understand the content of the symbols before installation.

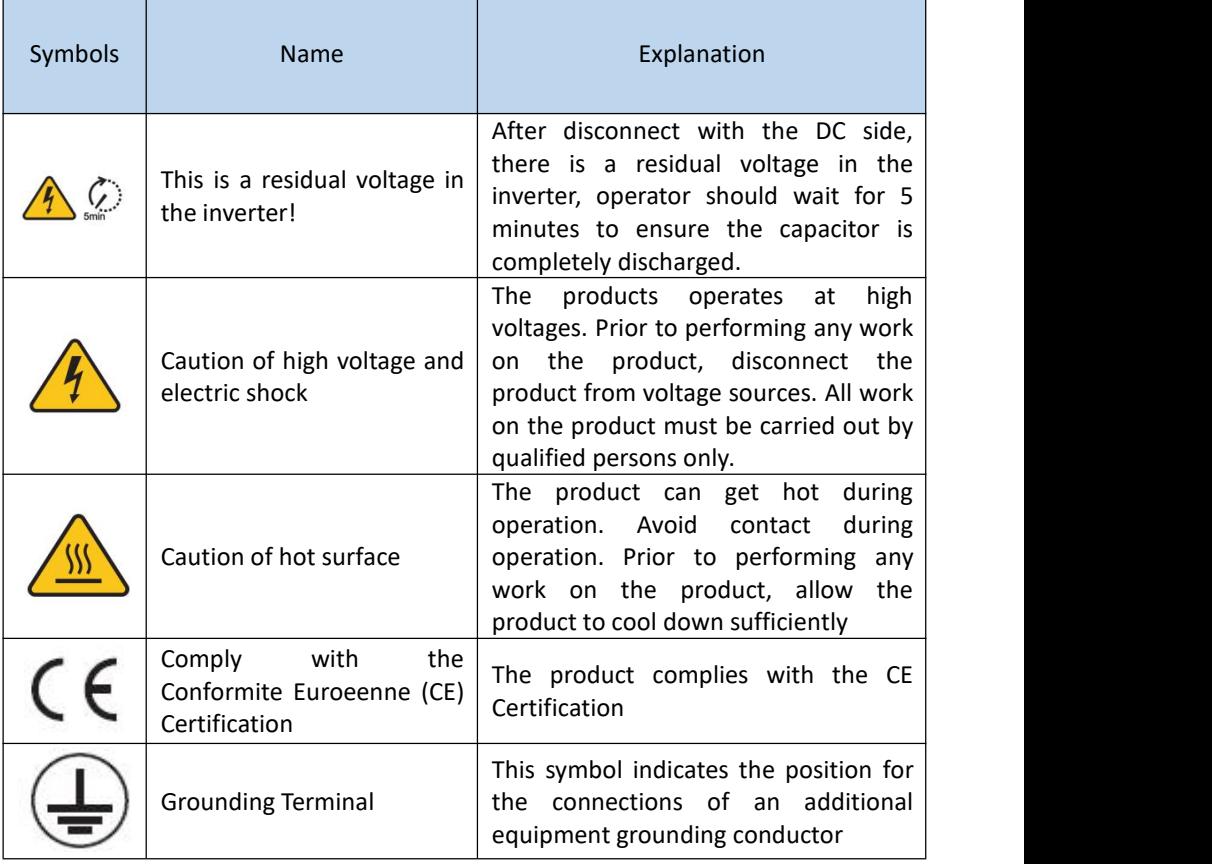

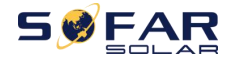

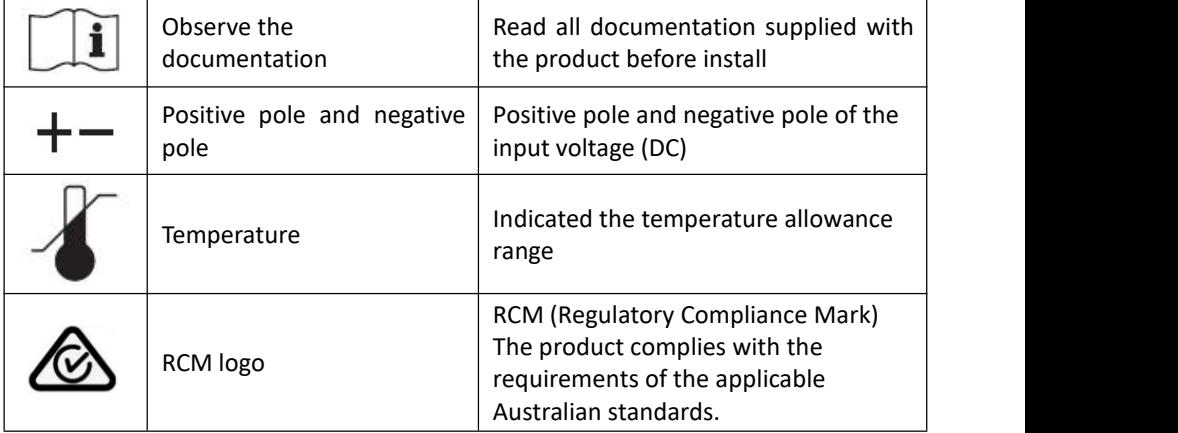

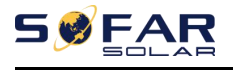

# <span id="page-10-0"></span>**2.Product Characteristics**

# **Outlines of this Chapter**

### **Product Dimensions**

Introduce the field of use and the dimensions of the product

#### **Function Description**

Introduce working principle and internal components of the product

### **Efficiency Curves**

<span id="page-10-1"></span>Introduce the efficiency curves of the product

# **2.1. Intended Use**

# **Field of use**

SOFAR 15~24KTLX-G3 is a transformer-less on grid PV inverter, that converters the direct current of the PV panels to the grid-compliant, three-phase current and feeds into the utility grid.

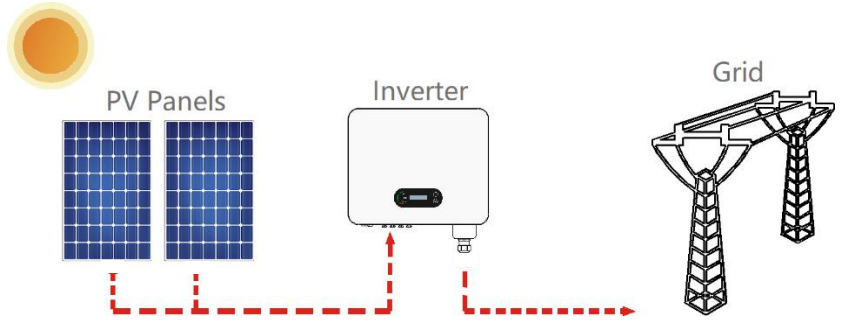

Figure 2-1 PV Grid-Tied System

SOFAR 15~24KTLX-G3 may only be operated with PV arrays (photovoltaic module and cabling) for on grid condition. Do not use this product for any other or additional purposes. Any damage or property loss due to any use of the product other than described in this section, SOFARSOLAR will not take the responsibility. DC input of the product must be PV module, other source such like DC sources,

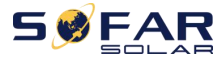

batteries will against the warranty condition and SOFARSOLAR will not take the responsibility.

# **Intended grid types**

SOFAR 15~24KTLX-G3 configurations. For the TT type of electricity grid, the voltage between neutral and earth should be less than 30V. inverters are compatible with TN-S, TN-C, TN-C-S, TT, IT grid.

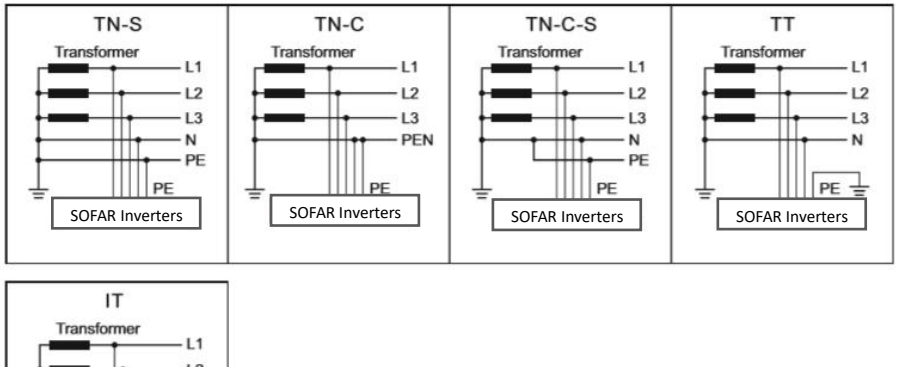

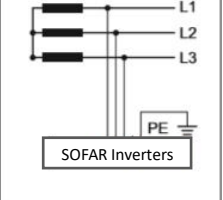

Figure2-2 Overview of the grid configurations

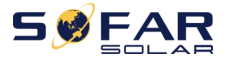

## **Product Dimensions**

The choice of optional parts of inverter should be made by a qualified technician who knows the installation conditions clearly.

### **Dimensions Description**

 SOFAR 15KTLX-G3、17KTLX-G3、20KTLX-G3、22KTLX-G3、24KTLX-G3 L×W×H=520\*430\*189mm

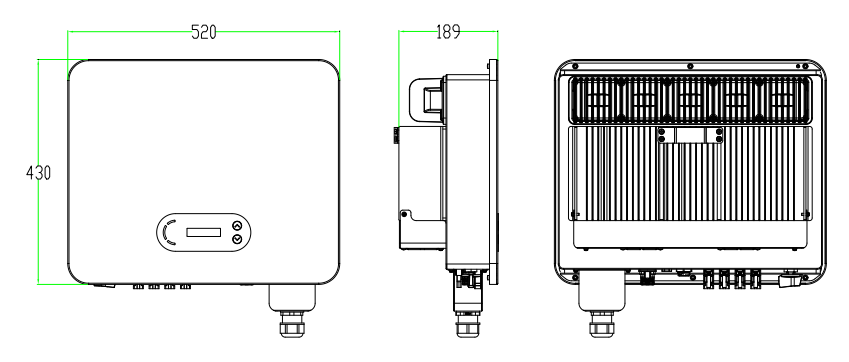

Figure 2-3 Front, side and back of the machine (15~24K)

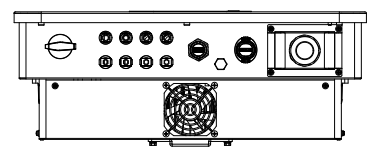

Figure 2-4a Bottom view(15~17K) Figure 2-4b Bottom view(20~24K)

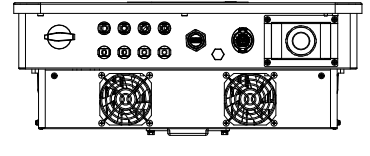

**Note**: 15~24K supports 4-channel PV string input.

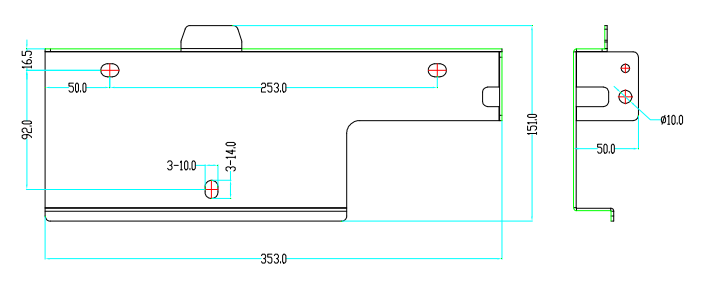

Figure 2-5 bracket dimensions

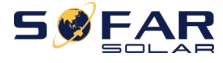

## **Function description of inverter box bottom**

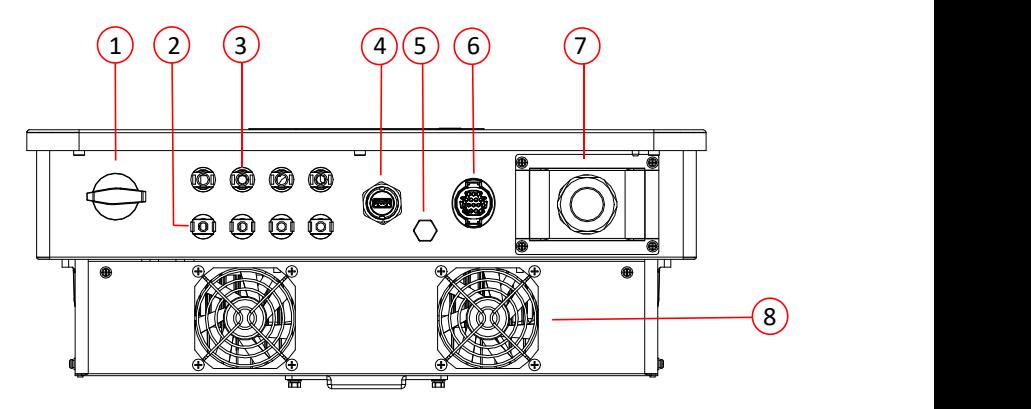

| 1. DC Switch                      | 5. Breather valve                     |
|-----------------------------------|---------------------------------------|
| 2. DC negative poles connecters   | 6. COM Port (for RS485 communication) |
| 3. DC positive poles connecters   | 7. AC output                          |
| 4. USB Port (for WIFI or Ethernet | 8. Fans                               |
| communication)                    |                                       |

Figure 2-6 Bottom view of the SOFAR 15~24KTLX-G3

# **Labels on the equipment**

Note: label must NOT be hidden with objects and extraneous parts (rags, boxes, equipment,

etc.,); they must be cleaned regularly and kept visible at all times.

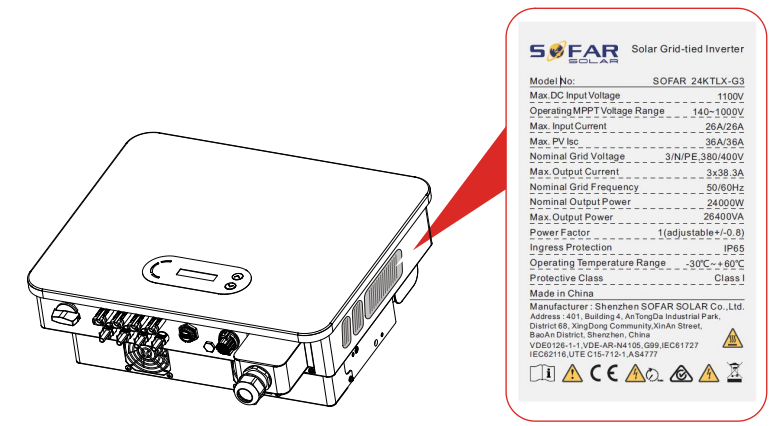

Figure 2-7 Product label

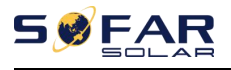

# <span id="page-14-0"></span>**2.2. Function Description**

DC power generated by PV arrays is filtered through Input Board then enter Power Board. Input Board also offer functions such as insulation impedance detection and input DC voltage/ current detection. DC power is converted to AC power by Power Board. AC power is filtered through Output Board then AC power is fed into the grid. Output Board also offer functions such as grid voltage/ output current detection, GFCI and output isolation relay. Control Board provides the auxiliary power, controls the operation state of inverter and shows the operation status by Display Board. Display Board displays fault code when inverter is abnormal operation conditions. At the same time, Control Board can trigger the replay to protect the internal components.

# **Function Module**

## **A. Energy management unit**

Remote control to start/ shunt down inverter through an external control

## **B. Feeding reactive power into the grid**

The inverter is able to produce reactive power thus to feed it into the grid through the setting of the phase shift factor. Feed-in management can be controlled directly by APP or through a RS485 interface.

## **C. Limited the active power fed into grid**

If enable the limited of active power function, inverter can limit the amount of active power fed into the grid to the desired value (expressed as percentage)

## **D. Self-power reduction when grid is over frequency**

If grid frequency is higher than the limited value, inverter will reduce the output power to ensure the grid stability

## **E. Data transmission**

Inverter or a group of inverters can be monitored remotely through an advanced communication system based on RS485 interface or via USB port.

#### **F. Software update**

USB interface for uploading the firmware, remotely uploading by using USB acquisition stick (WIFI or Ethernet) is also available.

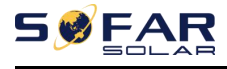

# <span id="page-15-0"></span>**2.3. Electrical block diagram**

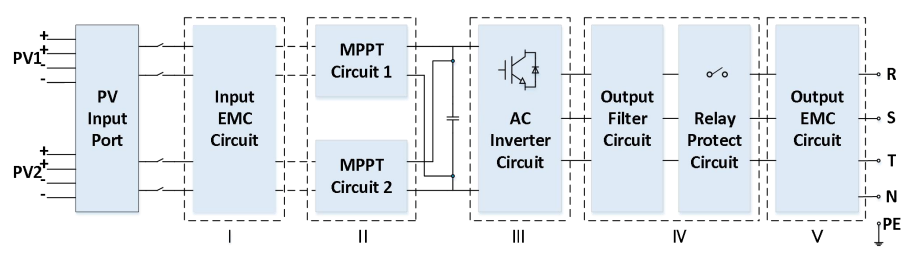

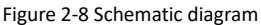

# <span id="page-15-1"></span>**2.4. Efficiency and derating curve**

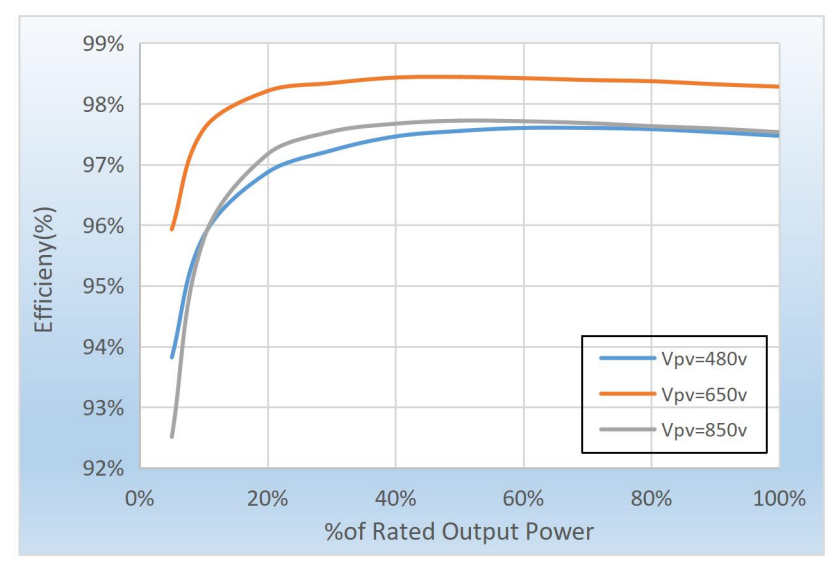

Figure 2-9 Power efficiency curve (take 20KW for example)

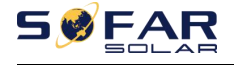

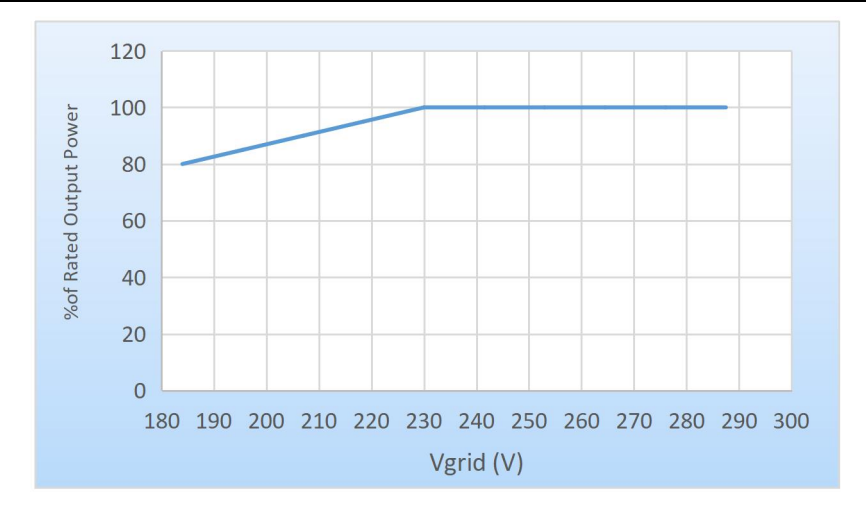

<span id="page-16-0"></span>Figure 2-10 Rated Power ratio vs Grid Voltage

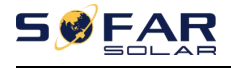

# **3.Installation**

# **Outlines of this Chapter**

This topic describes how to install this product, please read carefully before install.

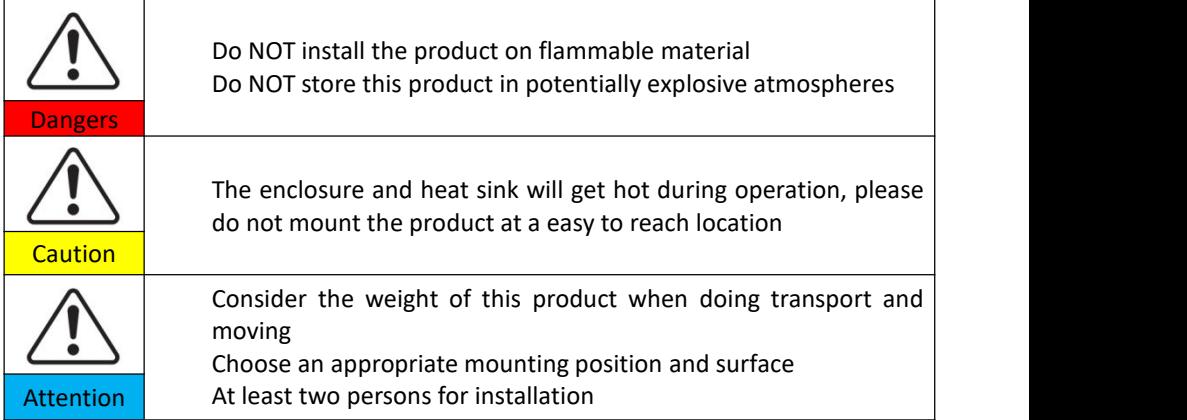

# <span id="page-17-0"></span>**3.1. Installation Process**

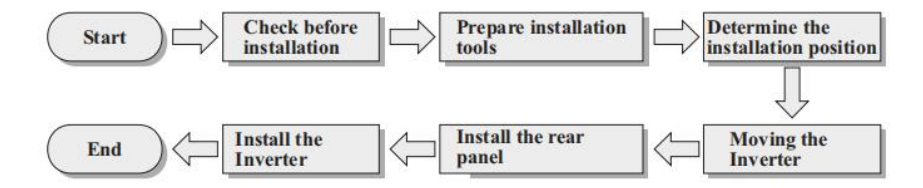

# <span id="page-17-1"></span>**3.2. Checking Before Installation**

#### **Checking Outer Packing Materials**

Before unpacking, please check the condition of the outer package materials if any damaged found, such as holes, cracks, please not unpack the product, contact your distributor immediately. Recommend installing the product within 24 hours after unpacking the package.

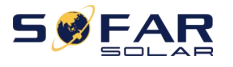

## **Checking Deliverable**

After unpacking, please check according to following table, to see whether all the parts were included in the packing, please contact your distributor immediately if anything missing or damage.

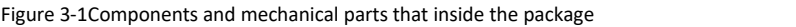

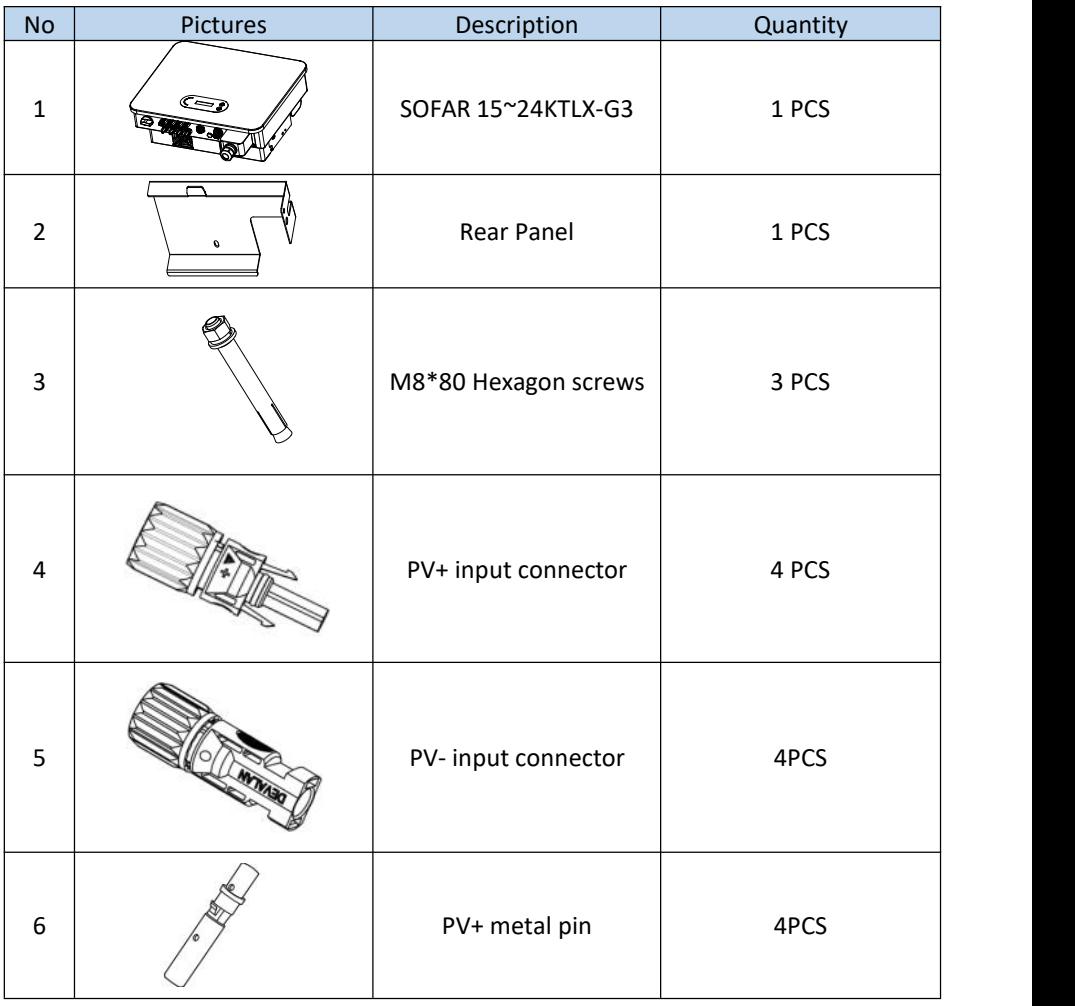

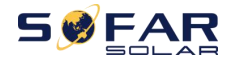

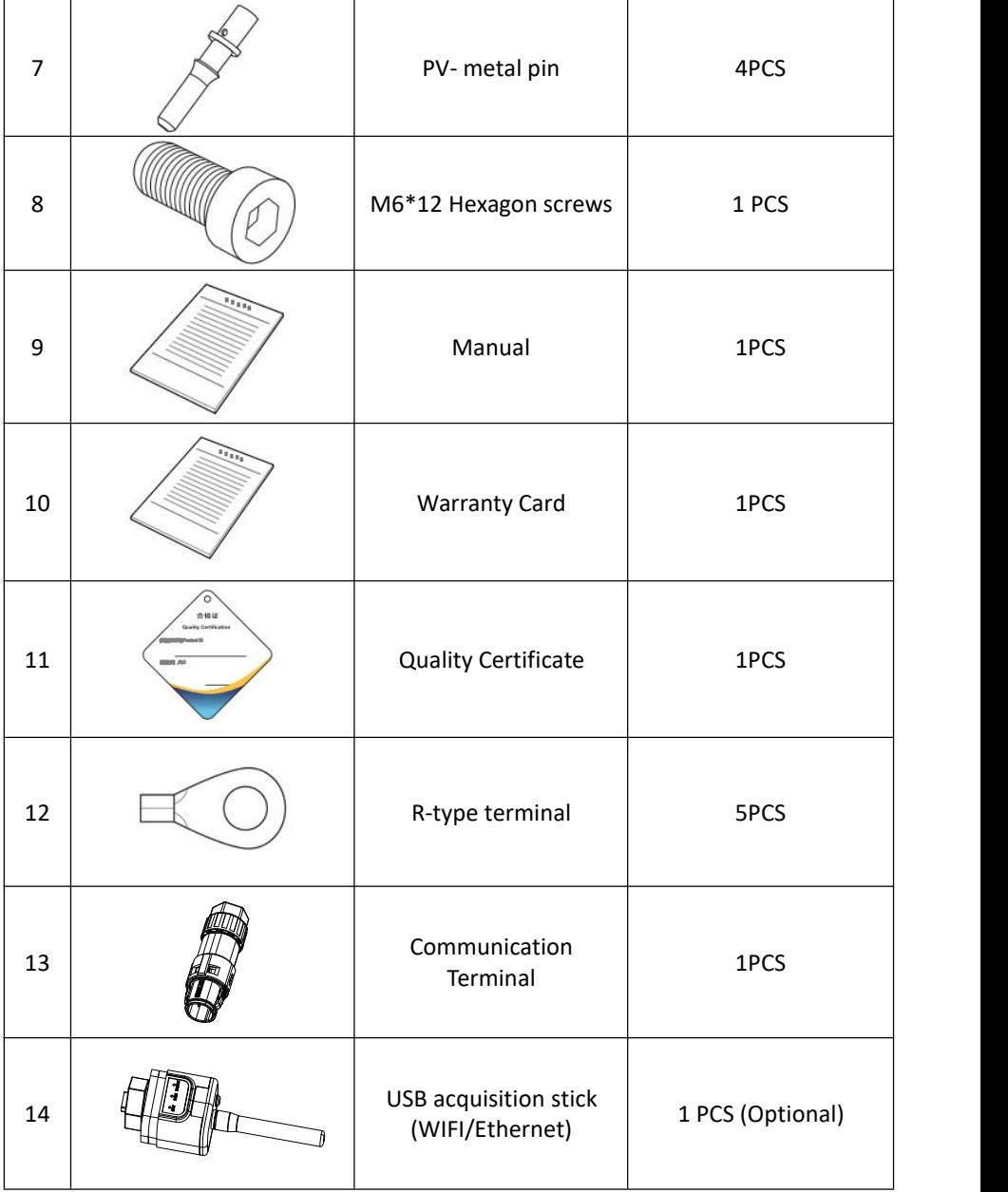

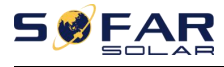

# <span id="page-20-0"></span>**3.3. Tools**

Prepare tools required for installation and electrical connection as following table:

Figure 3-2 Installation tools

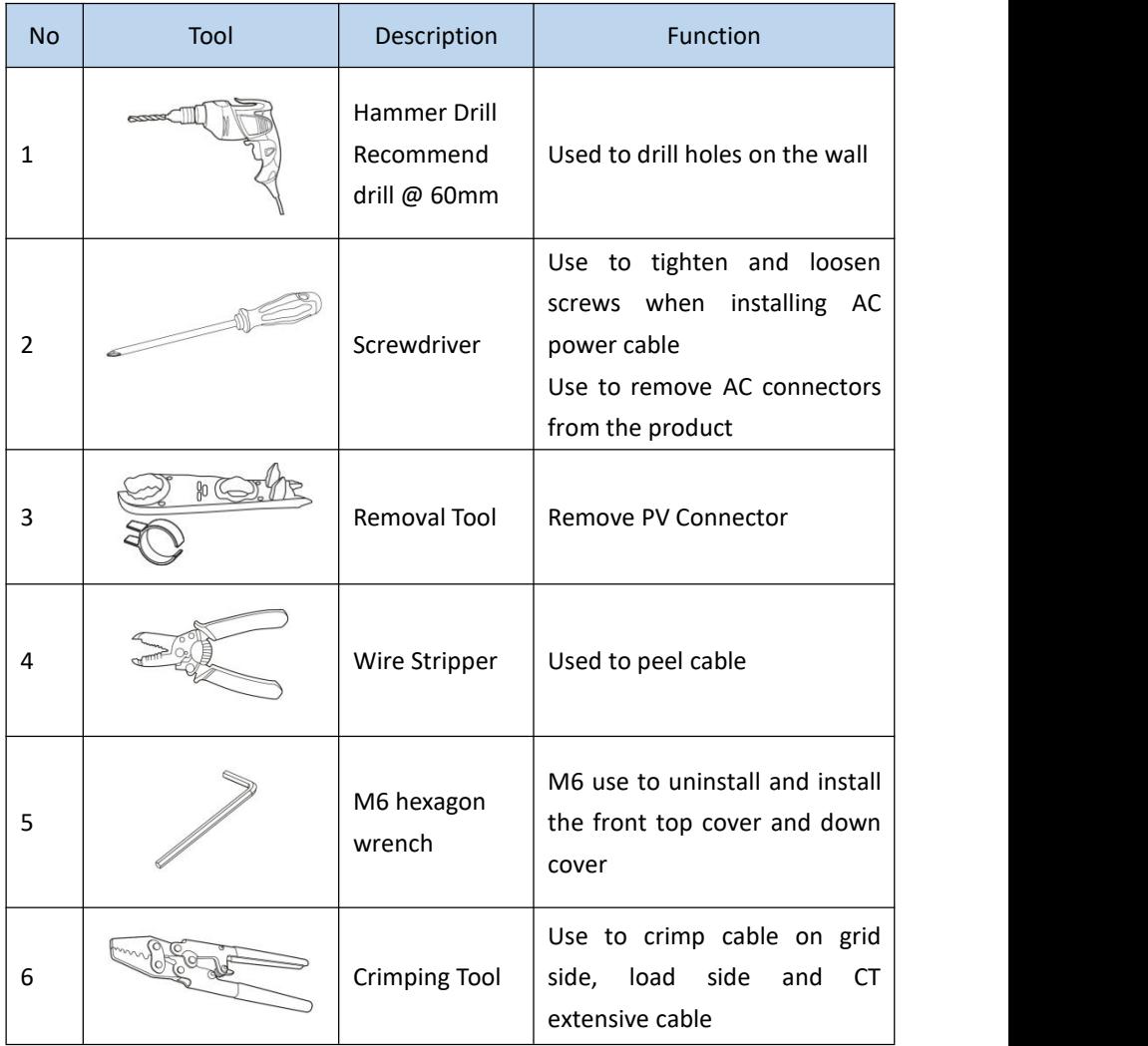

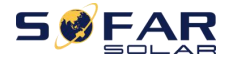

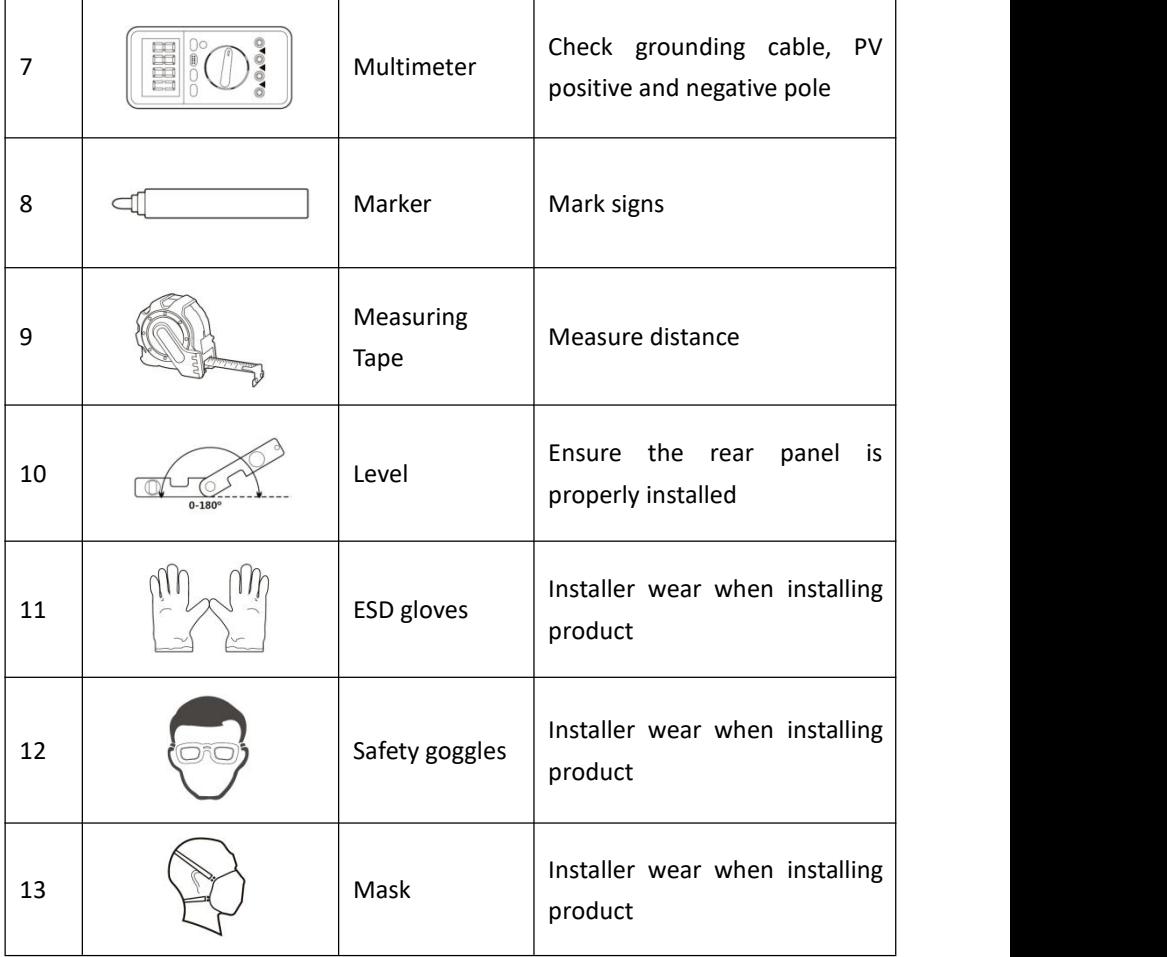

# <span id="page-21-0"></span>**3.4. Determining the Installation Position**

Select an appropriate location to install the product to make sure the inverter can work in a high efficiency condition. When selecting a location for the inverter, consider the following:

Note: install vertical or backward tilt within 0-15°, Do not install forward or upside down!

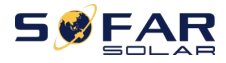

SOFAR 15~24KTLX-G3 User manual

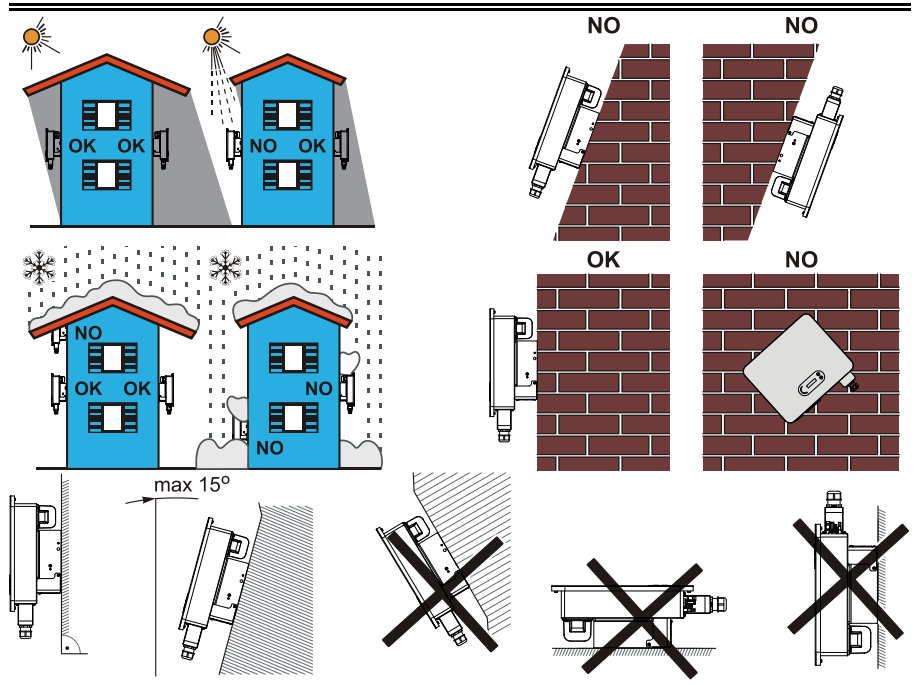

Figure 3-1Installation Position Selection

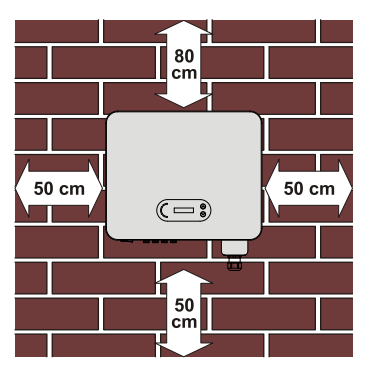

Figure 3-2Clearance for single inverter

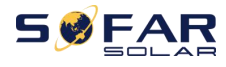

#### SOFAR 15~24KTLX-G3 User manual

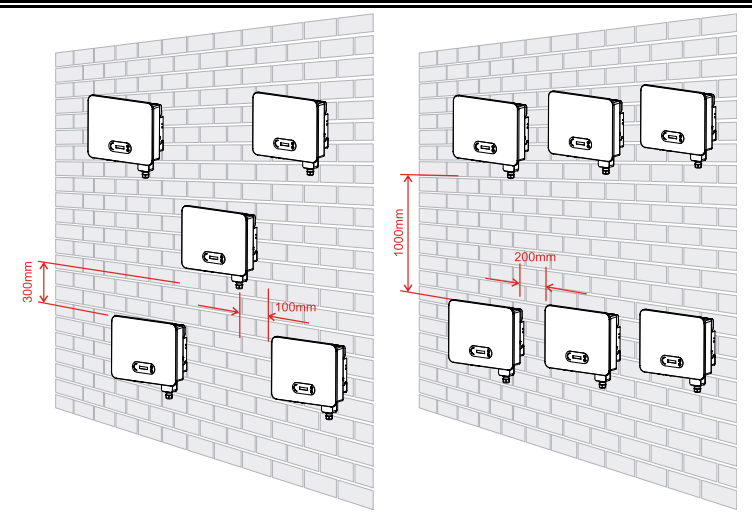

Figure 3-3 Clearance for multiple inverters

# <span id="page-23-0"></span>**3.5. Moving of inverter**

Unload the inverter from package, horizontally move to the install position. When open the package, at least two operators insert the hands to the back of heat sink part.

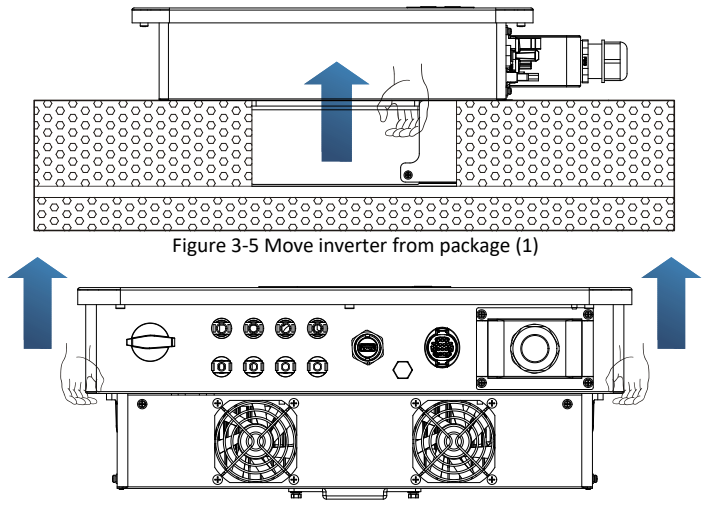

Figure 3-6 Move inverter from package (2)

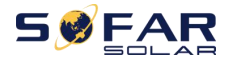

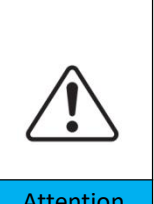

Dropped while being transported may cause injuries. Do not put the inverter with wiring terminals contacting the floor because the power ports and signal ports are not designed to support

Inverter is heavy, attention to keep the balance when lift the inverter.

When place inverter on the floor, put it above foam or paper to avoid Attention  $\Box$  the damage of the shell of inverter.

# <span id="page-24-0"></span>**3.6. Installation**

**Step 1**: Placed the rear panel on the mounting wall, determine the mounting height of the bracket and mark the mounting poles accordingly. Drilling holes by using Hammer Drill, keep the hammer drill perpendicular to the wall and make sure the position of the holes should be suitable for the expansion bolts.

**Step 2**:Insert the expansion bolt vertically into the hole;

the weight of the inverter

**Step 3**: Align the rear panel with the hole positions, fix the rear panels on the wall by tightening the M8\*80 Hexagon screws

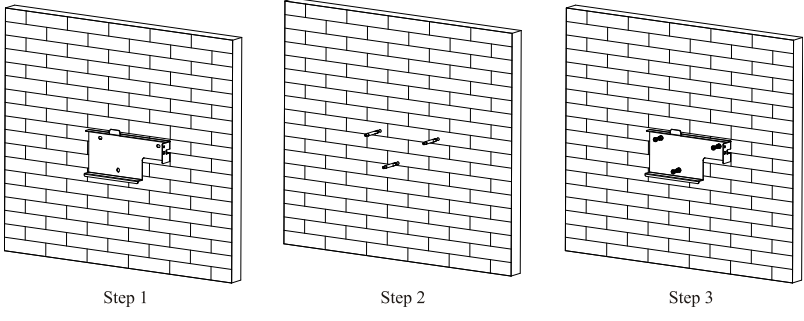

Figure 3-7 Installation instruction (1)

**Step 4**: Lift the inverter and hang it on the rear panel, and fixing both side of inverter with M6 screw (accessories).

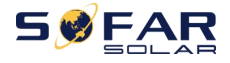

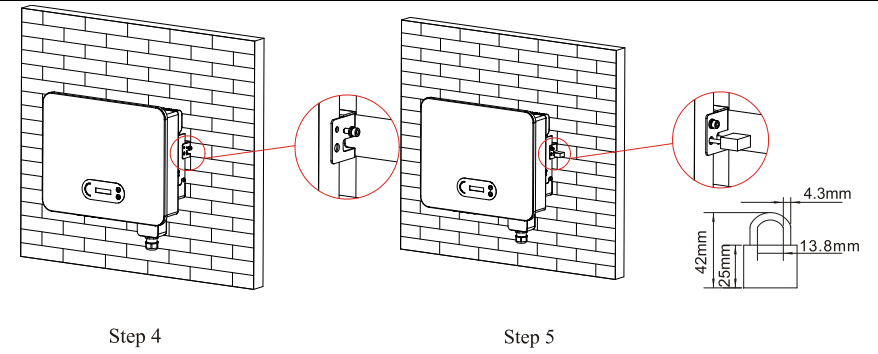

Figure 3-8 Installation instruction (2)

**Step 5**: User can use a lock to block the inverter in case of stealing (Optional)

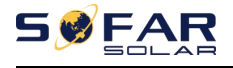

# <span id="page-26-0"></span>**4.Electrical Connection**

# **Outlines of this Chapter**

This section introduces the electrical connection for the product. Please read the information carefully, it may helpful to understand the grounding wiring, DC input connection, AC output connection and communication connection.

#### **Caution:**

Before performing electrical connections, ensure the DC switch is OFF and AC circuit breaker is OFF. Waiting 5 minutes for the capacitor to be electrically discharged.

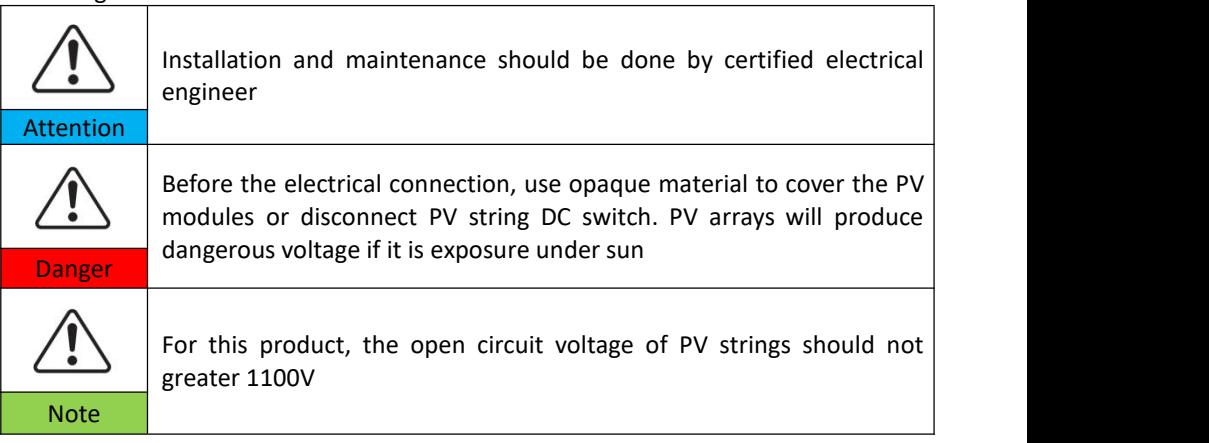

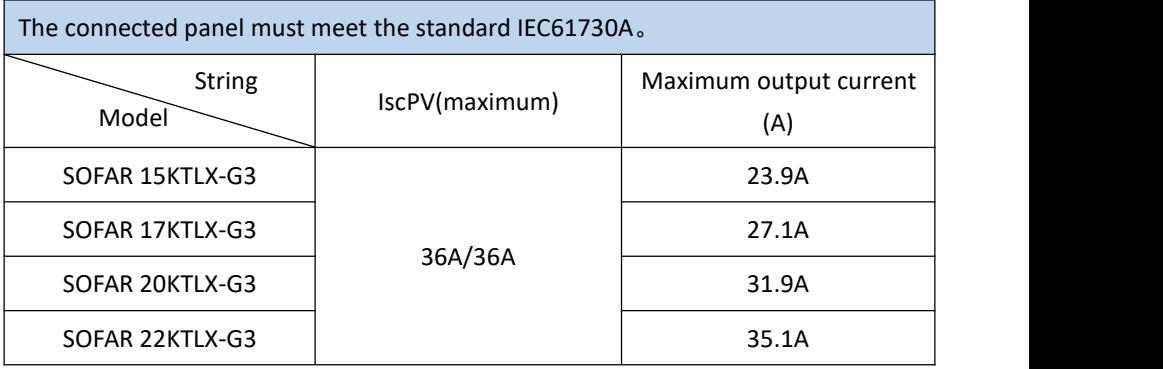

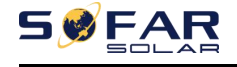

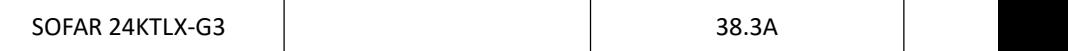

Note: In the above table, the first value of IscPV is for MPPT1, the second value of IscPV is for MPPT2.

# <span id="page-27-0"></span>**4.1. Electrical Connection**

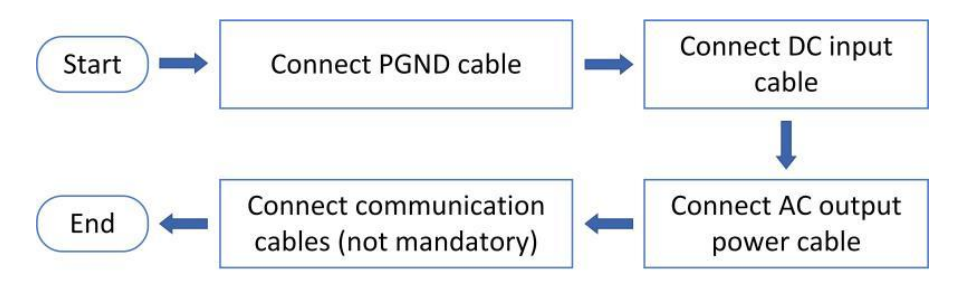

Figure 4-1 flowchart for connecting cables to the inverter

# <span id="page-27-1"></span>**4.2. Grounding Connection (PE)**

Connect the inverter to the grounding electrode using ground cable

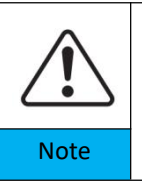

SOFAR 15~24KTLX-G3 is a transformerless inverter which requires the positive pole and negative pole of the PV array are NOT grounded. Otherwise, it will cause inverter failure. In the PV system, all non-current-carrying metal parts (such as mounting frame, combiner box Note  $\|\cdot\|$  enclosure, etc.) should be connected to earthed.

**Preparation: prepare the grounding cable (recommend greater than 2.5mm**²**yellow-green outdoor cable)**

#### **Procedure:**

**Step 1**: Remove the insulation layer with an appropriate length using a wire stripper shown as figure 4-2)

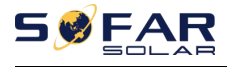

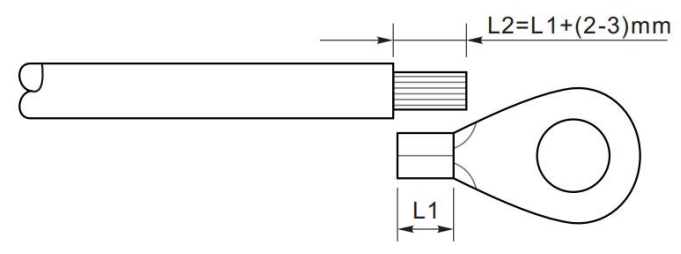

Figure 4-2 Grounding connection instruction (1)

Note: the length of L2 should  $2^{\sim}3$ mm higher than L1

**Step 2**: Insert the exposed core wires into the OT terminal and crimp them by using a crimping tool, as shown as figure 5.3. Recommend using OT terminal: OT-M6, Cable:  $\geq 6$ mm<sup>2</sup>

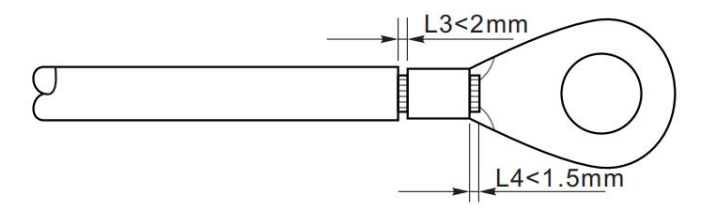

Figure 4-3 Grounding connection instruction (2)

**Note 1:** L3 is the length between the insulation layer of the ground cable and crimped part. L4 is the distance between the crimped part and core wires protruding from the crimped part.

**Note 2:** The cavity formed after crimping the conductor crimp strip shall wrap the core wires completely. The core wires shall contact the terminal closely.

**Step 3:** Tighten the OT terminal by using M6 screw. Recommend torque is 5N.m

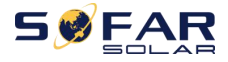

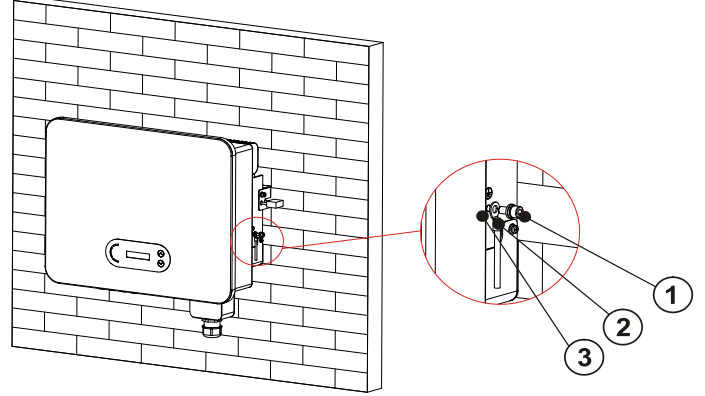

1. M6 screw 2. OT terminal 3. threaded hole

Figure 4-4 Inverter external grounding instruction diagram

# <span id="page-29-0"></span>**4.3. Connect grid side of inverter (AC-Output)**

SOFAR 15~24KTLX-G3 connect to utility grid by using AC power cable. The AC connection must meet the requirement of local grid operator

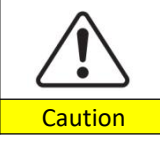

Ban multiple Inverters use one circuit breaker Ban connect loads between inverter and circuit breaker

Must use five core outdoor cable, the recommend AC cable and Residual current breaker (RCB) as below table:

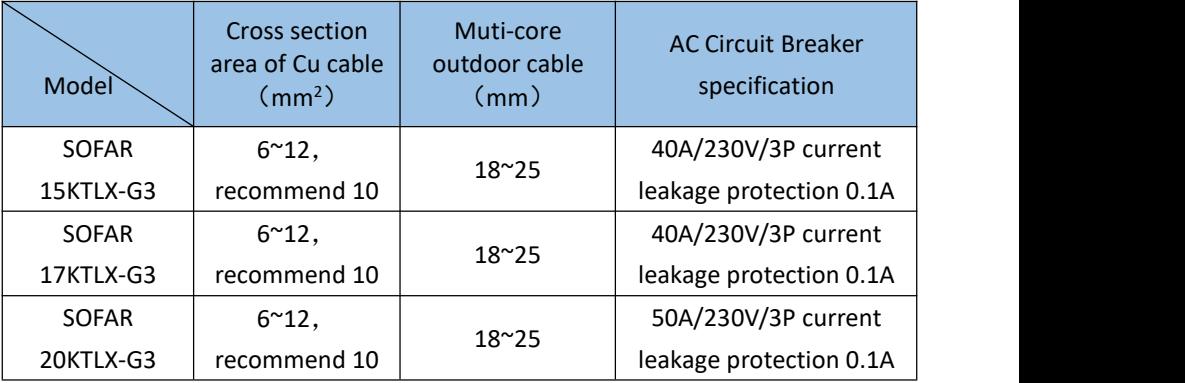

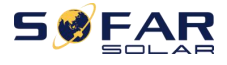

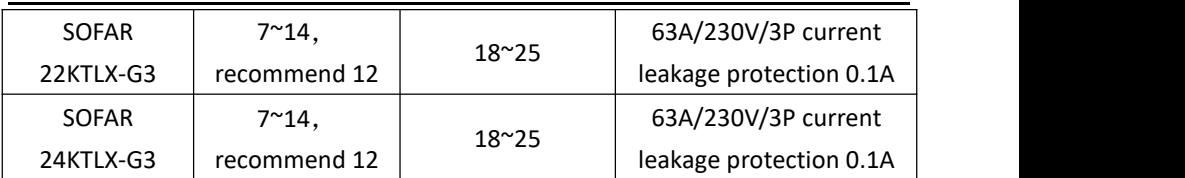

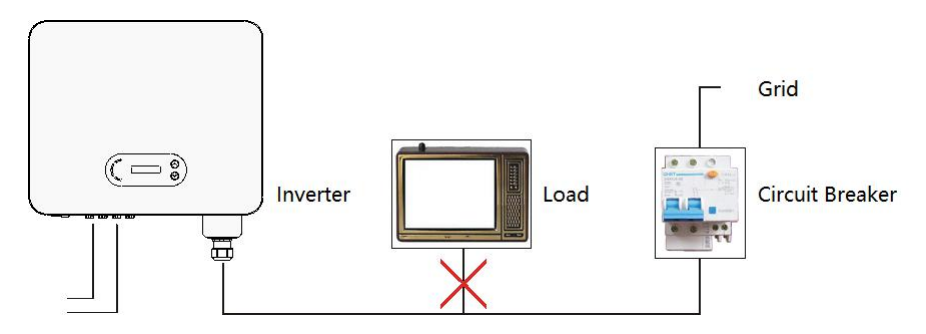

Figure 4-5 Incorrect connection between load and inverter

The resistance at connection point must less than  $2 \Omega$ . In case to have a properly anti-islanding function, please choose the high-quality PV cable and ensure the power loss is less than 1%. Meanwhile, the inverter AC side to grid connection point must less than 100m. the relation between cable length, cross section area and power loss as below:

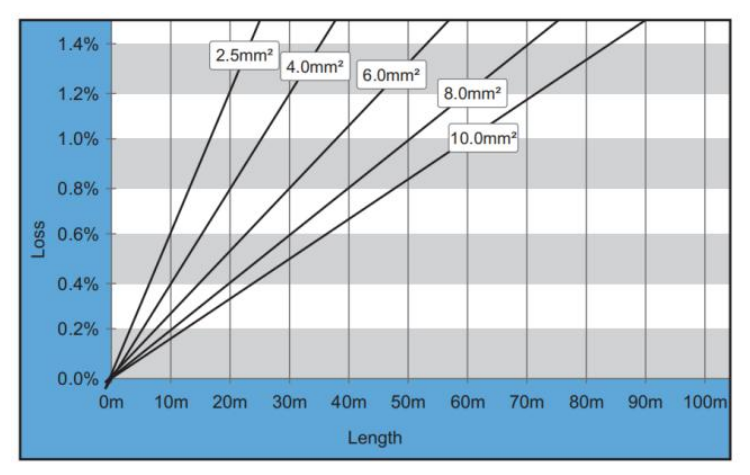

Figure 4-6 relation between cable length, cross section area and power loss

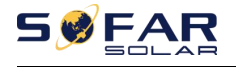

The AC output terminal of this product is equipped with high current 5-core terminal block and customized AC output waterproof cover, which can meet the IP65 level requirements after installation. AC cable need customer self connect, the out looking is as below figure 4-7:

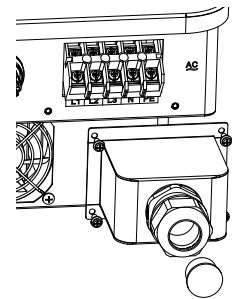

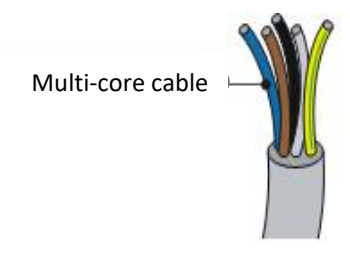

Figure 4-7 SOFAR 15~24KTLX-G3 AC terminal connector picture

Wiring Procedure as following:

**Step 1:** Remove the AC waterproof cover screw with a screwdriver, and take out the stopper in the PG waterproof joint.

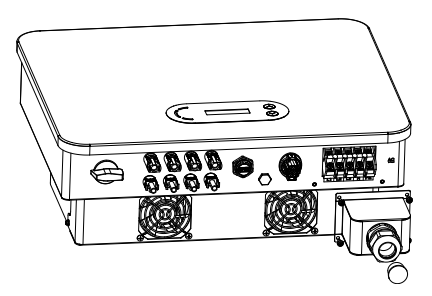

Figure 4-8 Removing AC waterproof cover diagram

**Step 2:** Select the appropriate cable diameter according to table 4-1, process the cable according to the following picture size requirements, and then pass through PG waterproof joint;

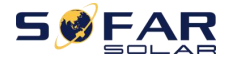

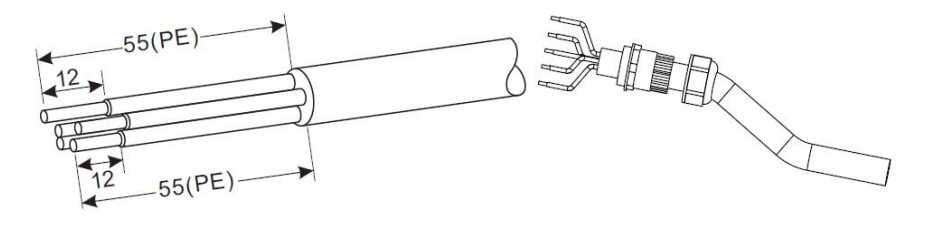

R type terminal, and the state of the line of the line of the line of the line of the line of the line of the line of the line of the line of the line of the line of the line of the line of the line of the line of the line

RNBS14-6 (8awg). The exposed of the exposed.

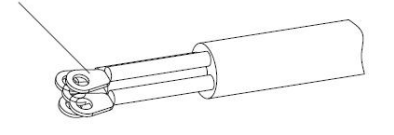

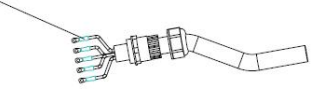

Figure 4-9 AC cable connection instruction diagram (1)

**Step 3:** After assembling the PG waterproof connector, connect the cable to the AC terminal block L1, L2, L3, N, PE contacts, and fasten them  $(4^{\sim}5 \text{ N} \cdot \text{m})$ . Tighten the lock nut of PG terminal clockwise (7~8 N · m).

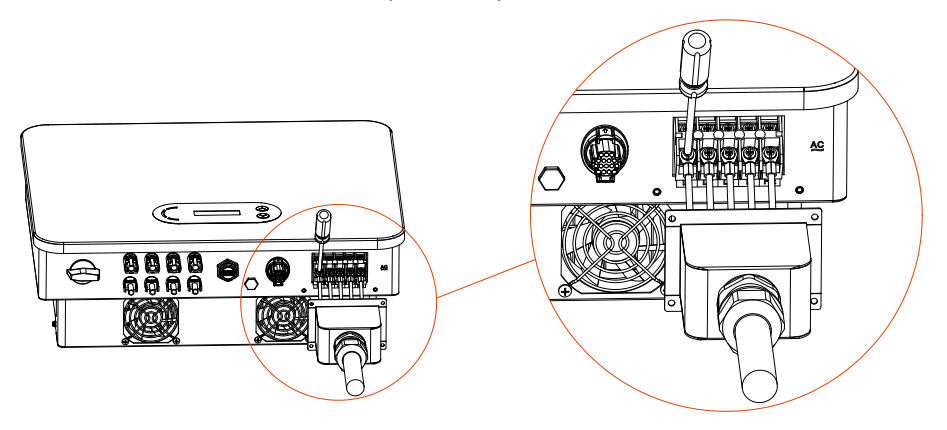

Figure 4-10 AC cable connection instruction diagram (2)

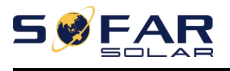

# <span id="page-33-0"></span>**4.4. Connect PV side of inverter (DC-Input)**

Table 4.2 recommend DC input cable size (maximum tolerance voltage >= 1100V PV cable)

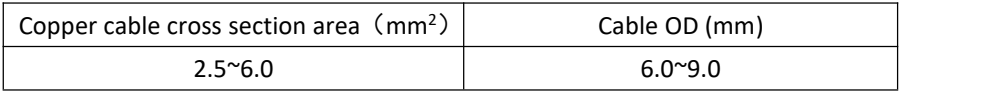

#### **Step 1:**

Figure 5-2 Recommend DC cable size

Step1: Find the metal contact pins in the accessories bag, connect the cable according below diagram (1.Positive cable, 2. negative cable);

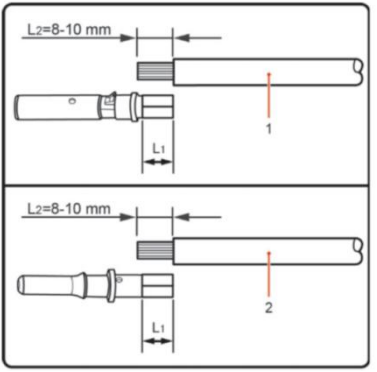

Figure 4-11 DC cable connection (1)

Step 2: Crimp the PV metal contact pin to the striped cable using a proper crimping pliers;

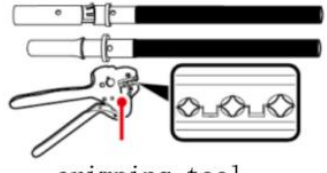

crimping tool

Figure 4-12 DC cable connection(2)

Step 3: Insert wire into the connector cap nut and assemble into the back of male or female plug, When you heard a "click", the pin tact assembly is seated correctly. (3. Positive Connector,4. negative connector);

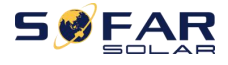

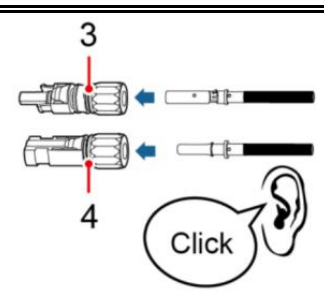

Figure 4-13 DC cable connection(3)

Step 4: Measure PV voltage of DC input with multimeter, verify DC input cable polar and connect DC connector with inverter untilhearing a slight sound indicated connection succeed.

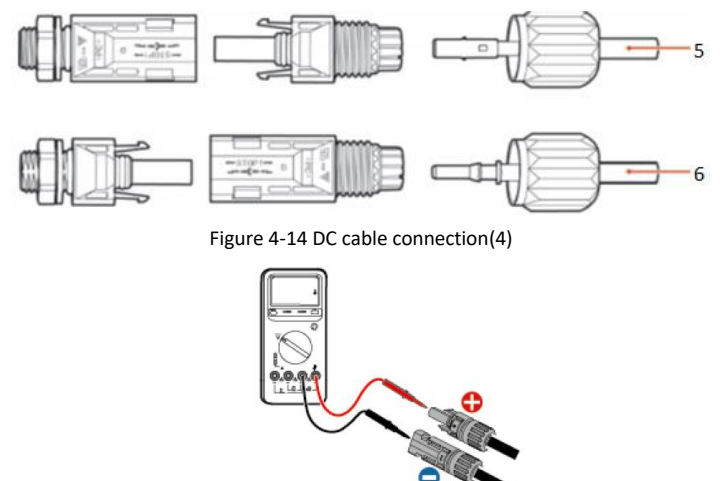

Figure 4-15 Use a multimeter to check the positive and negative electrodes

### **Note**:**Please use multimeter to make sure the PV array positive pole and negative pole!**

Dealing: If need to remove the PV connector from inverter side, please use the Removal Tool as below diagram, move the connector gently.

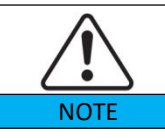

Before, moving the positive and negative connector, please make sure "DC Switch" is on OFF position.

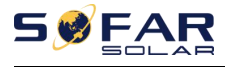

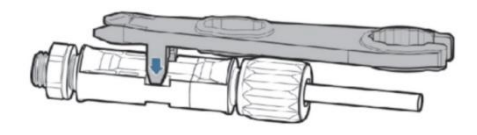

Figure 4-16 Removal DC connector

# <span id="page-35-0"></span>**4.5. Communication Connection**

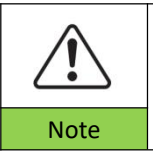

When layout the wiring diagram, please separate the communication wiring and power wiring in case the signal be affected.

15~24KTLX-G3 inverter has one USB Port and one COM Port, as shown in the

following figure.

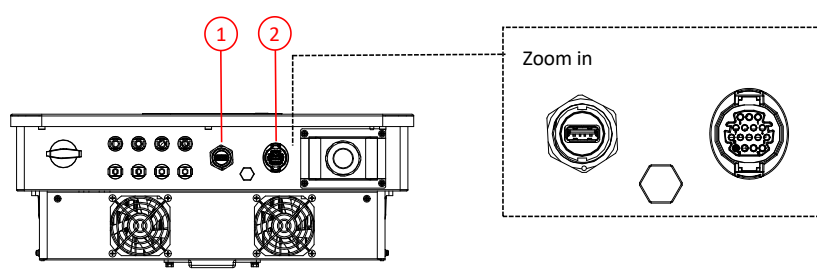

1.USB Port 2.COM Port

Figure 4-17 Communication connection Port

# **4.5.1. USB Port**

Port Description:

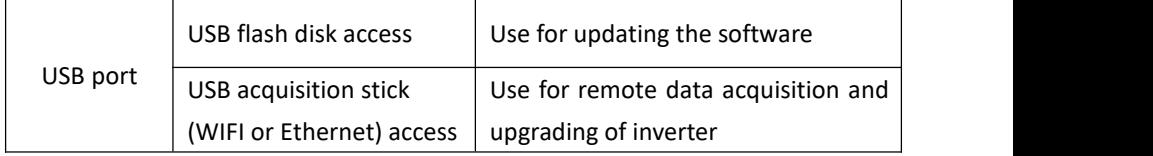
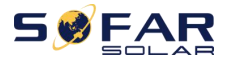

#### Procedure:

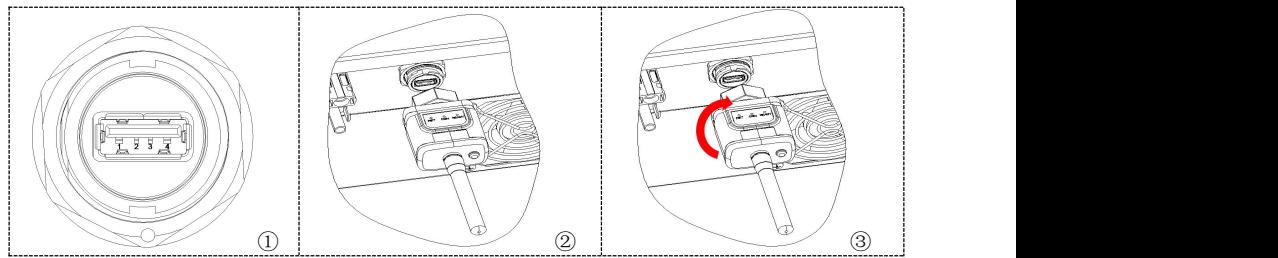

For details, please refer to the user manual of USB acquisition stick.

#### **4.5.2. COM**—**Multi function communication port**

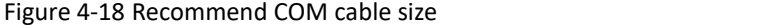

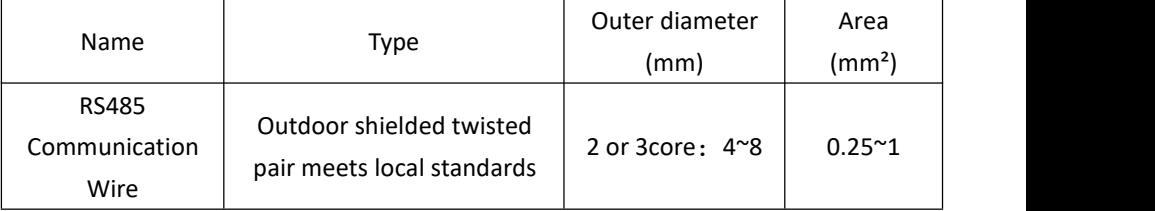

Port Description:

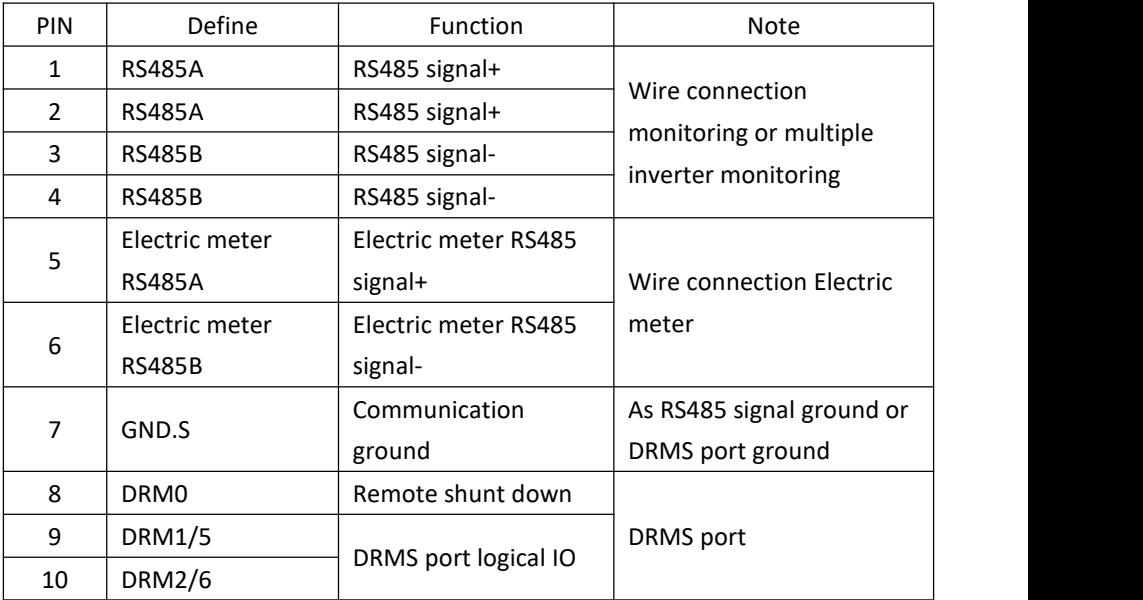

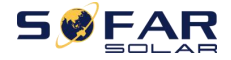

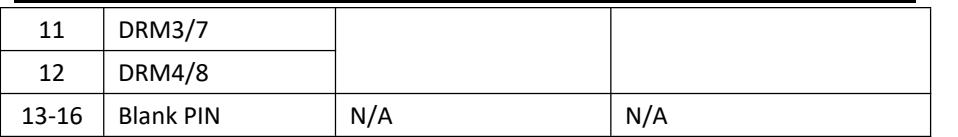

Procedure:

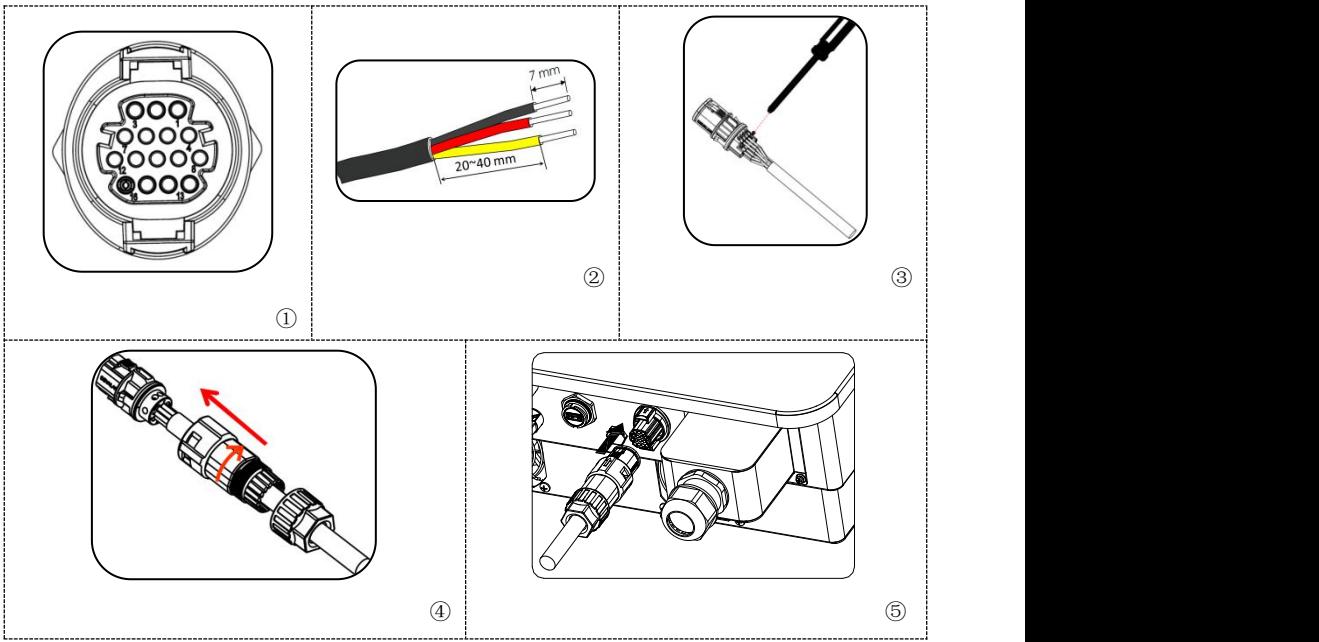

#### **4.5.3. Communications Port Description**

This topic describes the functions of the RS485 and WIFI.

#### **RS485**

By RS485 interface, transfer the inverter power output information, alarm information, operation state to the PC terminal or local data acquisition device, then uploaded to the server.

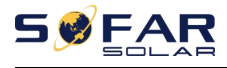

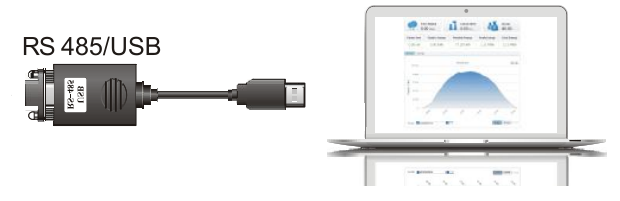

Figure 4-18 Picture of the RS485/USB converter and PC terminal

If only one SOFAR 15~24KTLX-G3 is used, use a communication cable, refer to **section 4.5.2** for COM pin definition, and choose either of the two RS485 ports.

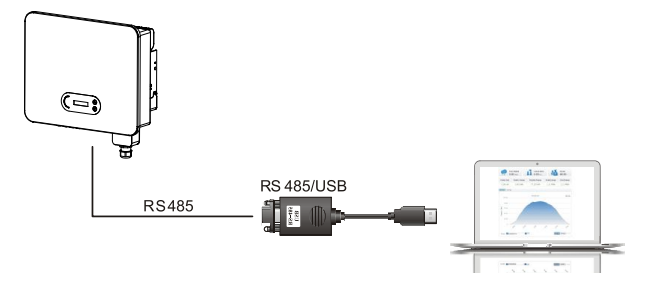

Figure 4-19 A single SOFAR 15~24KTLX-G3 connecting communications

If multiple SOFAR 15~24KTLX-G3 are used, connect all SOFAR 15~24KTLX-G3 in daisy chain mode over the RS485 communication cable. Set different Modbus address (1~31) for each inverter in LCD display.

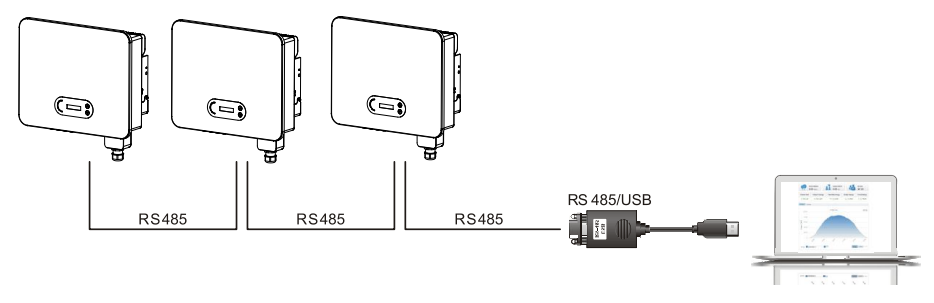

Figure 4-20 Multi SOFAR 15~24KTLX-G3 connecting Communications

Register remote monitoring of SOFAR 15~24KTLX-G3 at its relevant website or APP according to monitoring device SN.

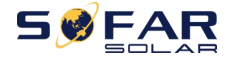

 $2 - 17$ 横击

#### **WIFI / Ethernet**

By the USB acquisition stick (WIFI / Ethernet), transfer the inverter power output information, alarm information, operation state to the PC terminal or local data acquisition device, then uploaded to the server. Register remote monitoring of SOFAR 15~24KTLX-G3 at its relevant website or APP according to monitoring device SN.

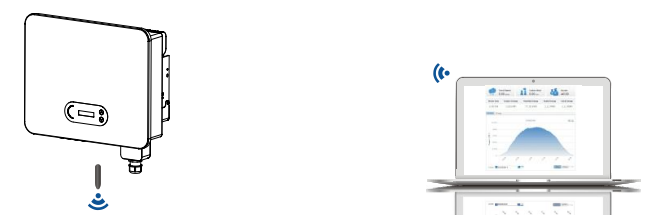

Figure 4-21 Connect one USB acquisition stick (WIFI version) to wireless router

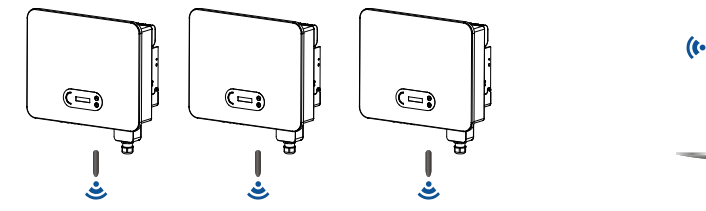

Figure 4-22 Connect multiple USB acquisition stick (WIFI version) to wireless router

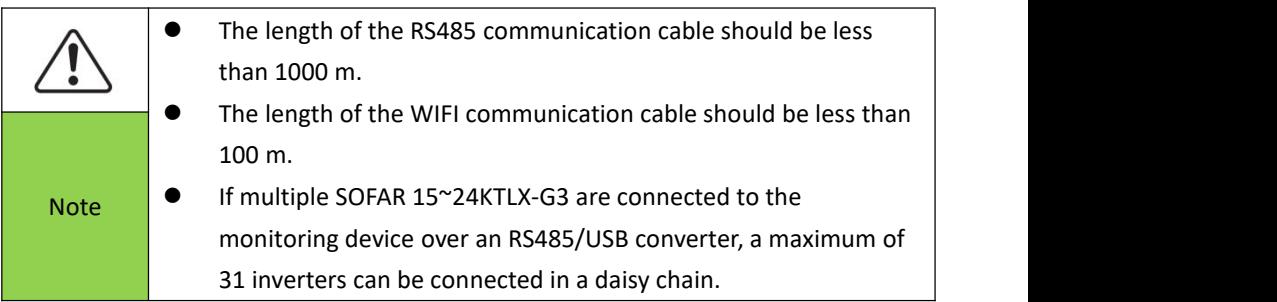

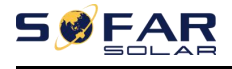

## **5.Commissioning of inverter**

## **Outlines this Chapter**

Introduce SOFAR 15~24KTLX-G3 safety inspection and start processing

## **5.1. Cable Connection Inspection**

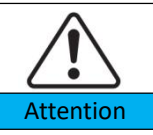

For first time operation, check the AC voltage and DC voltage are within the acceptable range

AC grid connection

Use multimeter to confirm that three linesand PE line are connect correctly. DC pv connection

Use multimeter to confirm that positive pole and negative pole of PV strings, and the Voc of each string is lower than the inverter max DC input.

## **5.2. Start Inverter**

**Step 1:** Turn ON the DC switch.

**Step 2:** Turn ON the AC circuit breaker.

When the DC power generated by the solar array is enough, the SOFAR

15~24KTLX-G3 inverter will start automatically. Screen showing "normal" indicates correct operation.

**NOTE 1:** Choose the correct country code. (refer to section 6.3 of this manual)

**NOTE 2:** Different distribution network operators in different countries have different requirements regarding grid connections of PV grid connected inverters.

Therefore, it's very important to make sure that you have selected the correct country code according to requirements of local authority. Please consult qualified electrical engineer or personnel from electrical safety authorities about this.

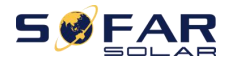

Shenzhen SOFARSOLAR Co., Ltd. is not responsible for any consequences arising out of incorrect country code selection.

If the inverter indicates any fault, please refer to Section 7.1 of this manual —

— trouble shooting for help.

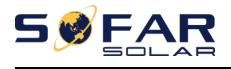

## **6.Operation interface**

### **Outlines of this chapter**

This section introduces the display, operation, buttons and LED indicator lights of SOFAR 15~24KTLX-G3 Inverter.

## **6.1. Operation and Display Panel**

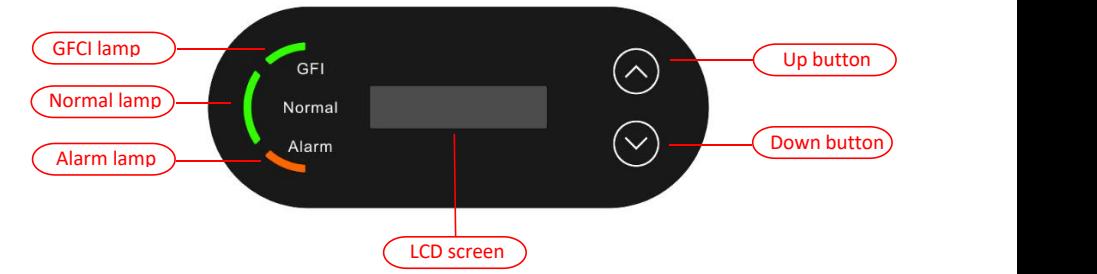

**Buttons and Indicator lights**

#### Button:

" $N$ " Short press UP button = go up

"^" Long press UP button = exit menu or current interface

"v" Short press DOWN button = go down

"v" Long press DOWN button = enter menu or current interface

#### Indicator Lights:

"GFI" Red light ON = GFCI faulty

"Normal" Green light flashing = counting down or checking

"Normal" Green light ON = Normal

"Alarm" Red light ON= recoverable or unrecoverable faulty

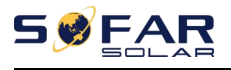

## **6.2. Standard Interface**

LCD interface indicated inverter status, alarm information, communication connection, PV input current and voltage, grid voltage, current and frequency, today generation, total generation.

Inverter working status, PV 1 input voltage and current

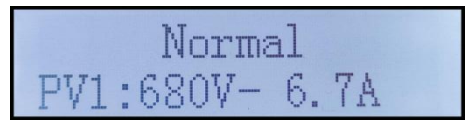

Inverter working status, PV 2 input voltage and current

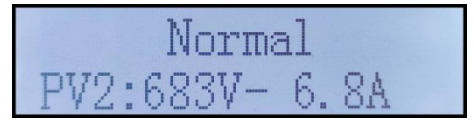

Inverter working status, PV generated power

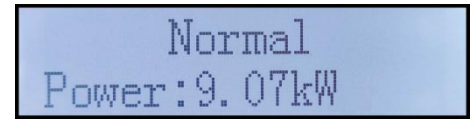

Inverter working status, today generated electricity

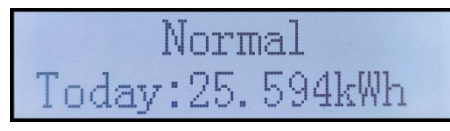

Inverter working status, total generated electricity

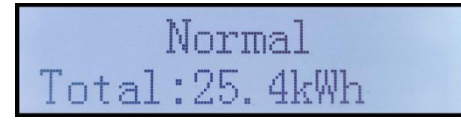

Inverter working status, grid voltage and current

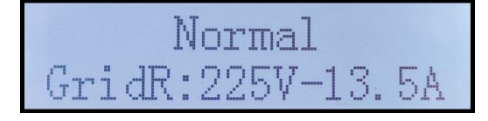

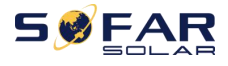

#### SOFAR 15~24KTLX-G3 User manual

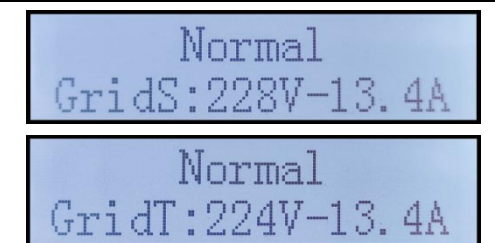

Inverter working status, grid voltage and frequency

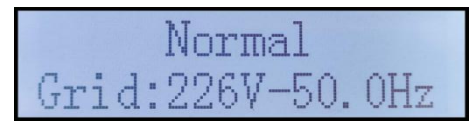

Inverter working status, USB status

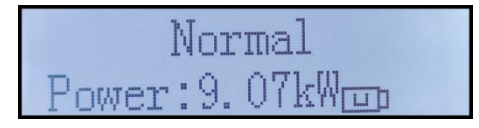

Inverter faulty alarm

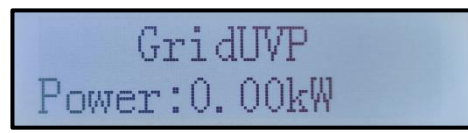

When control board successfully connected with communication board, the

LCD display the current state of the inverter, display as shown in the figure below.

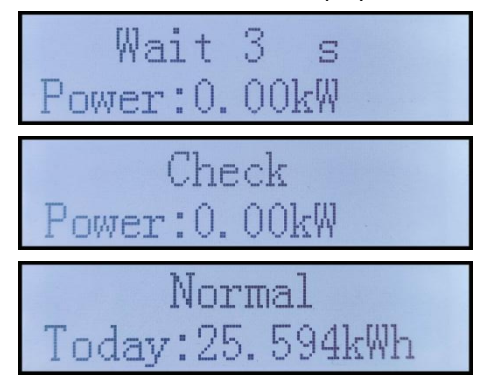

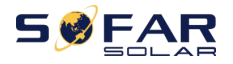

## $Finalt$ ower: 0.00kW

Inverter states includes: wait, check, normal and fault

**Wait:** Inverter is waiting to Check State when reconnect the system. In this state, grid voltage value is between the max and min limits and so on; If not, Inverter will go to Fault State or Permanent State.

**Check:** Inverter is checking isolation resistor, relays, and other safety requirements. It also does self-test to ensure inverter software and hardware are well functional. Inverter will go to Fault State or Permanent State if any error or fault occurs.

**Normal:** Inverter enter to Normal State, it is feeding power to the grid; inverter will go to Fault State or Permanent state if any error or fault occurs.

**Fault:** Fault State: Inverter has encountered recoverable error. It should recover ifthe errors disappear. If Fault State continues; please check the inverter according error code.

When the control board and communication board connection fail, the LCD display interface as shown in the figure below.

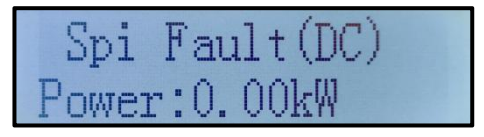

## **6.3. Main Interface**

Long press the down button under standard interface to enter into main interface, Main interface including below information:

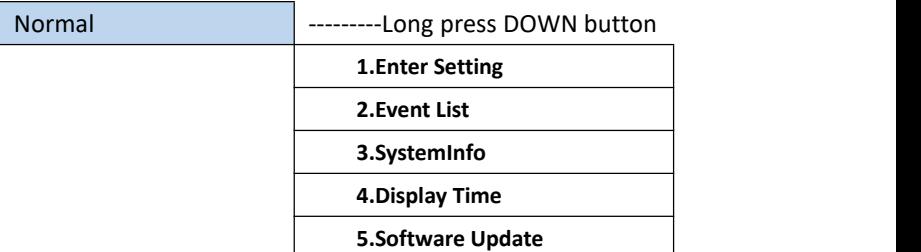

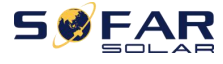

#### (A)Enter setting Interface as below:

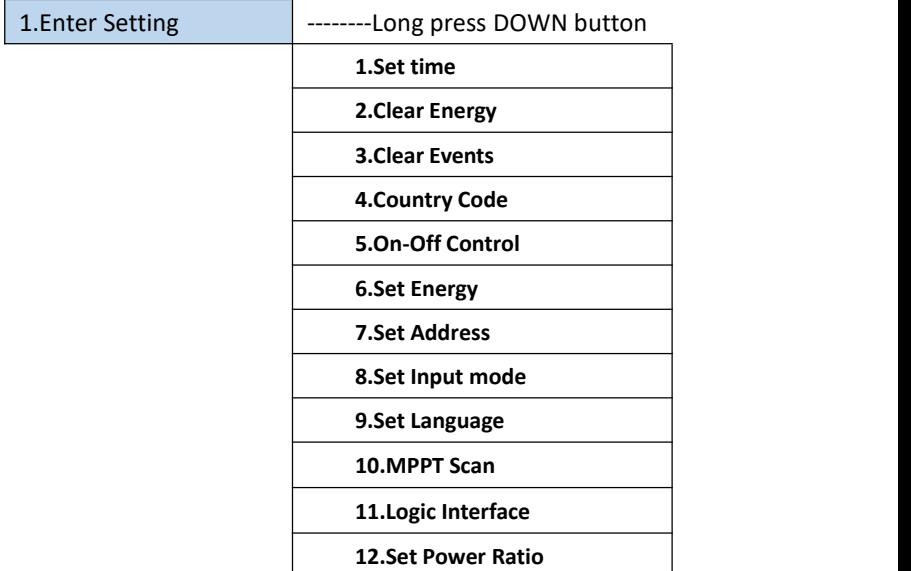

Long press the button to Enter the main interface of "1. Enter Setting" and long press to enter the setting menu. You can select the content you want to set by short pressing the button.

Note1: Some settings need to enter the password (the default password is 0001), when entering the password, short press to change the number, long press to confirm the current number, and long press after entering the correct password. If "password error, try again" appears, you will need to re-enter the correct password.

#### **1. Set Time**

Set the system time for the inverter.

#### **2. Clear Energy**

Clean the inverter of the total power generation.

#### **3. Clear Events**

Clean up the historical events recorded in the inverter.

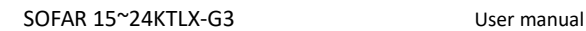

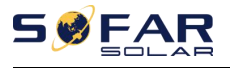

#### **4. Country Code**

Long press button, enter interface, save the specific file into USB and insert USB into inverter communication port

#### **5. On-Off Control**

Inverter on-off local control.

#### **6. Set Energy**

Set the total power generation. You can modify the total power generation through this option.

#### **7. Set address**

Set the address (when you need to monitor multiple inverters simultaneously), Default 01.

#### **8. Set Input mode**

SOFAR 15~24KTLX-G3 has 2 MPPT circuit, each MPPT circuit can work interdependently, or divided into parallel mode. User can change the setting according to the configuration

#### **9. Set Language**

Set the inverter display language.

#### **10. MPPT Scan**

Shadow scanning, when the component is blocked or abnormal, causing multiple power peaks, by enabling this function, the peak point of maximum power can be tracked.

#### **11. Logic interface**

Enable or disable logical interfaces. It is use for below standard Australia (AS4777), Europe General (50549), German (4105)

#### **12. Set Power Ratio (The country is set at 10)**

Set generation ratio.

 $(B)$  Fvent List:

Event List is used to display the real-time event records, including the total number of events and each specific ID No. and happening time. User can enter Event List interface through main interface to check details of real-time event records, Event will be listed by the happening time, and recent events will be listed

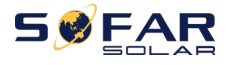

in the front. Please refer to below picture. Long press the button and short press the button to turn the page in standard interface, then enter into "2. Event List" interface.

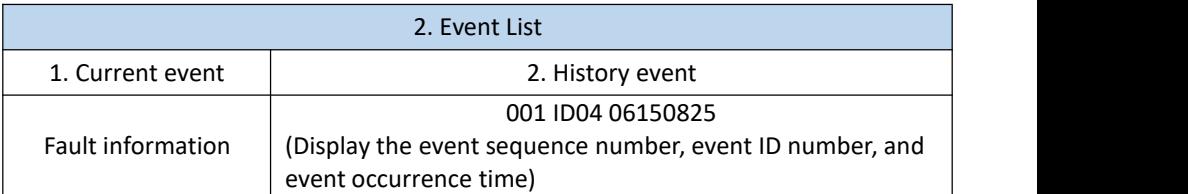

#### (A) **"SystemInfo" Interface as below**

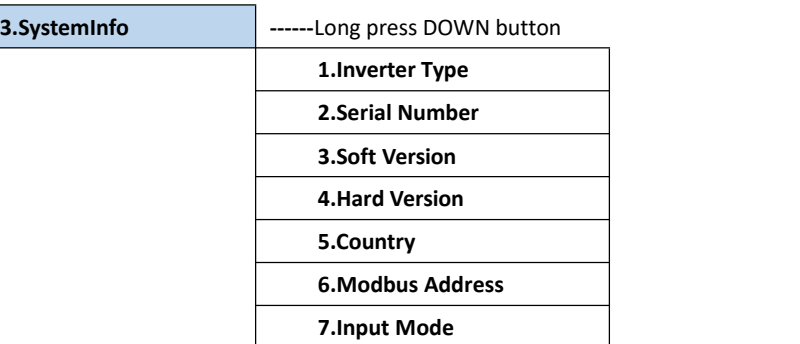

the user enters the main menu by long pressing the DOWN button, short press and turns the page to select menu contents, then long press the button to enter "3. SystemInfo". Turning the page down can select the system information to view.

#### **(B) Display Time**

Long press the button and short press the button to turn the page in the standard user interface to enter into "4. Display Time", then long press the button to display the current system time.

#### **(C) Software Update**

User can update software by USB flash disk, SOFARSOLAR will provide the new update software called firmware for user if it is necessary, the user needs to copy the upgrade file to the USB flash disk.

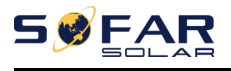

### **6.4. Updating Inverter Software**

SOFAR 15~24KTLX-G3 inverter offer software upgrade via USB flash drive to maximize inverter performance and avoid inverter operation error caused by software bugs.

**Step 1:** turn off AC circuit breaker and DC switch, remove the communication board cover as below figure. If the RS485 line has been connected, please release the waterproof nut first and make sure the communication line is no longer the force. Then remove the waterproof cover.

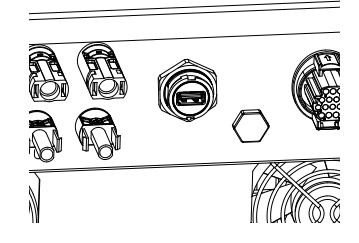

Figure 6-1 Remove communication broad cover

**Step 2: Insert USB into computer;** 

**Step 3:** SOFARSOLAR service team will send the software code to user, after user receive the file, please decompressing file and cover the original file in USB flash drive.

**Step 4:** Insert USB flash disk into the USB port of inverter.

**Step 5:** Then turn on DC switch, srceen show "recoverable fault" (as AC circuit breaker still open, inverter cannot detect grid power, so it may show "recoverable fault")

**Step 6:** Long press "DOWN" button to enter the menu, then short press "DOWN" button to find "5. Software Update" in the LCD display, long press "DOWN" button to enter input password interface.

**Step 7:** Input the password, if password is correct, and then begin the update process.

**Step 8:** System update main DSP, slave DSP and ARM in turns. If main DSP update success, the LCD will display "Update DSP1 Success", otherwise display

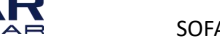

"Update DSP1 Fail"; If slave DSP update success, the LCD will display"Update DSP2 Success", otherwise display "UpdateDSP2 Fail".

**Step 9:** After the update is completed, turn off the DC breaker, wait for the LCD screen extinguish, then recover the communication waterproof and then turn on the DC breaker and AC breaker again, the inverter will enter the running state. User can check the current software version in Systemlnfo>>3.SoftVersion.

**Note:** If screen shows "Communication fail", "Update DSP1 fail", "Update DSP2 fail" please turn off the DC switch,wait for the LCD screen turn off, then turn on the DC switch again, then Continue to update from step 5.

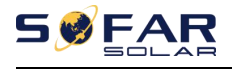

# **7.Trouble shooting and**

## **maintenance**

## **7.1. Troubleshooting**

This section describes the potential errors for this product. Please read carefully for the following tips when doing the troubleshooting:

1) Check the warning message or faulty codes on the inverter information panel

2) If not any error code display on the panel, please check the following lists:

 $-$  Is inverter be installed in a clean, dry, ventilated environment?

— Is the DC switch turn off?

 $-$  Are the cable cross section area and length meet the requirement?

— Are the input and output connection and wiring in good condition?

— Are the configuration settings correctly for the particular installation?

This section contains the potential errors, resolution steps, and provide users with troubleshooting methods and tips

The process to check the event list can refersto Manual Chapter 7.3 (B)

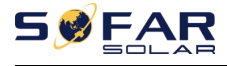

#### List 8-1 Even list

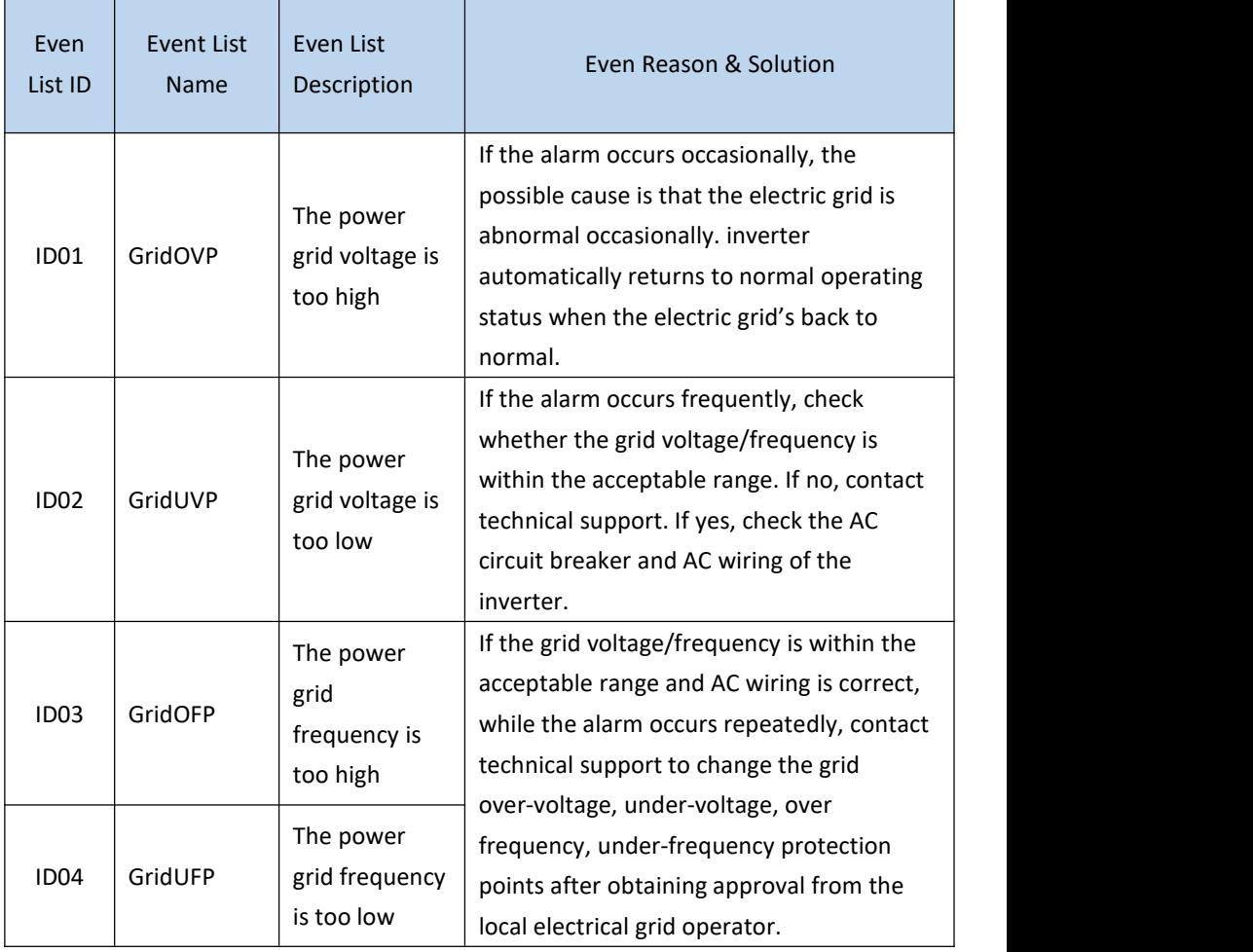

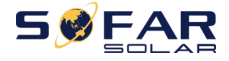

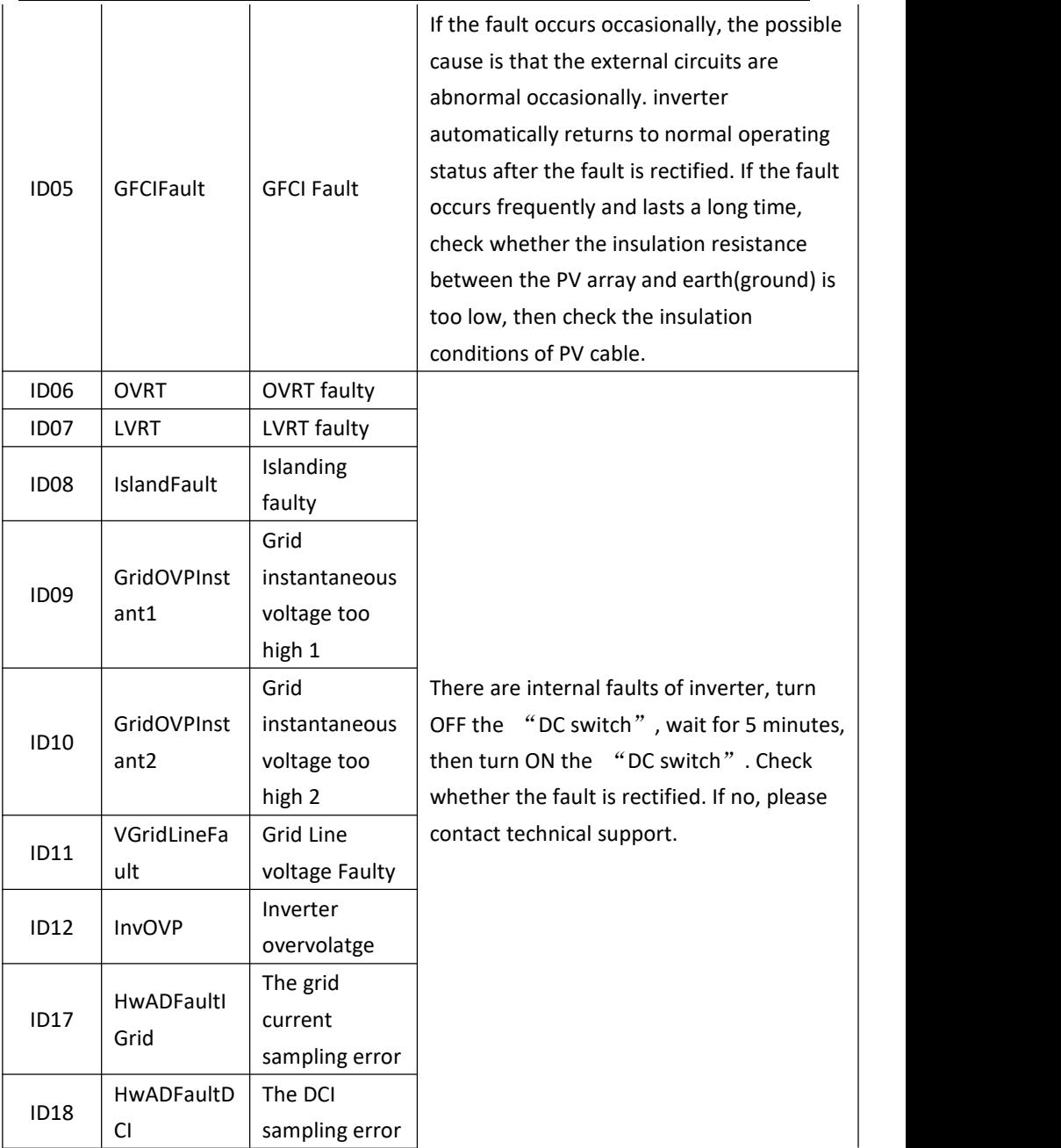

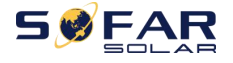

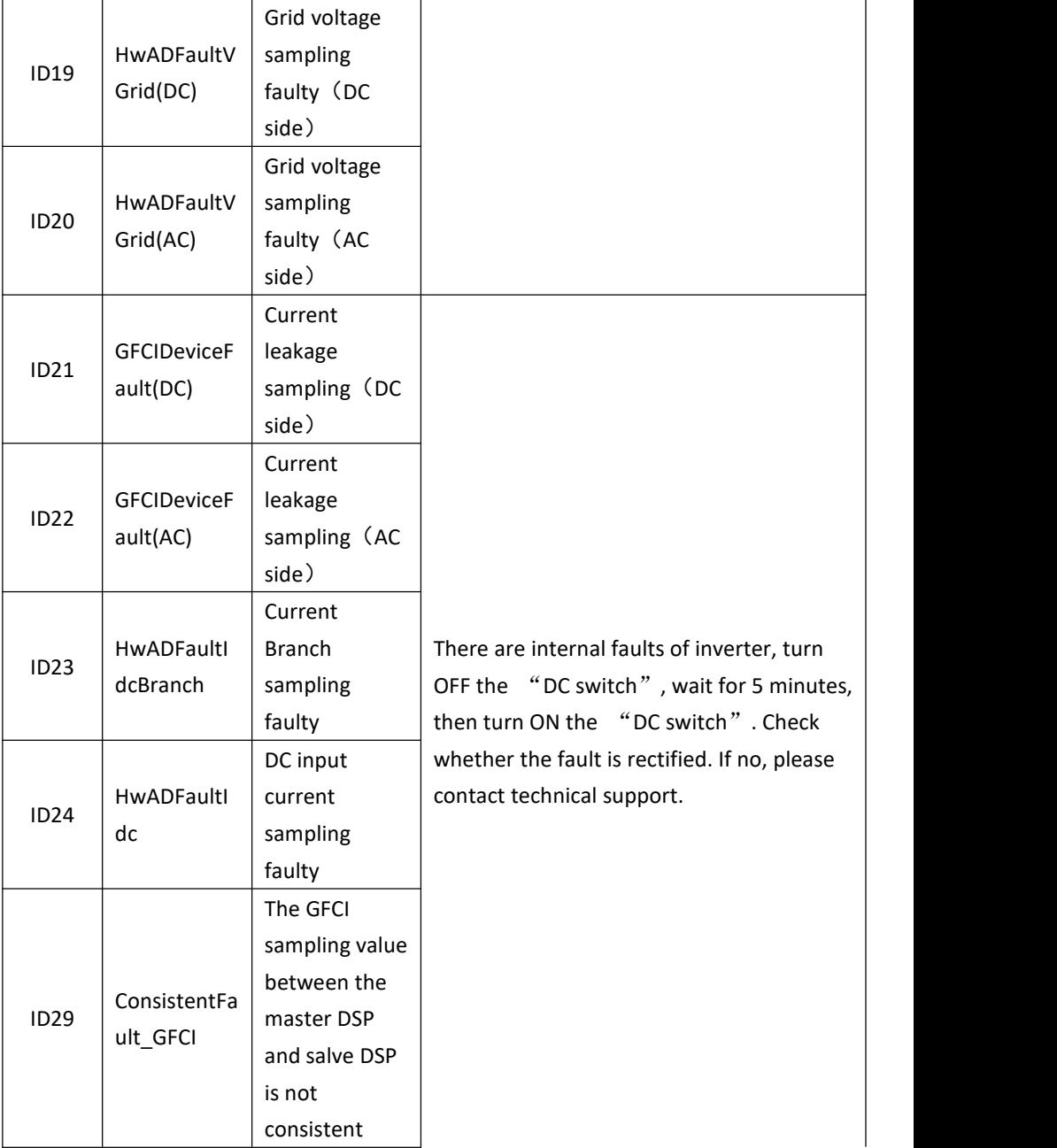

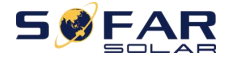

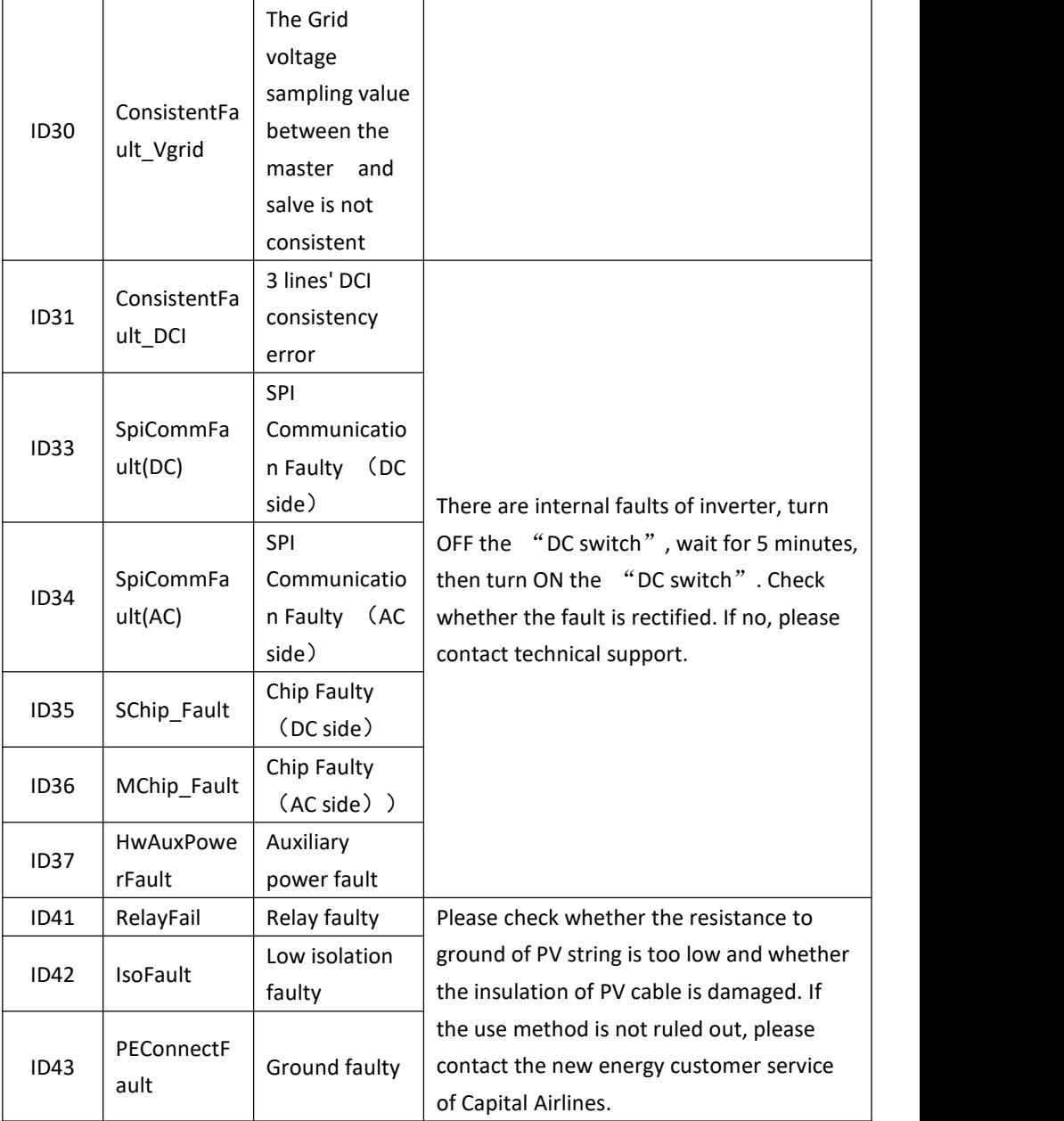

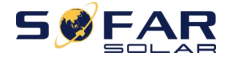

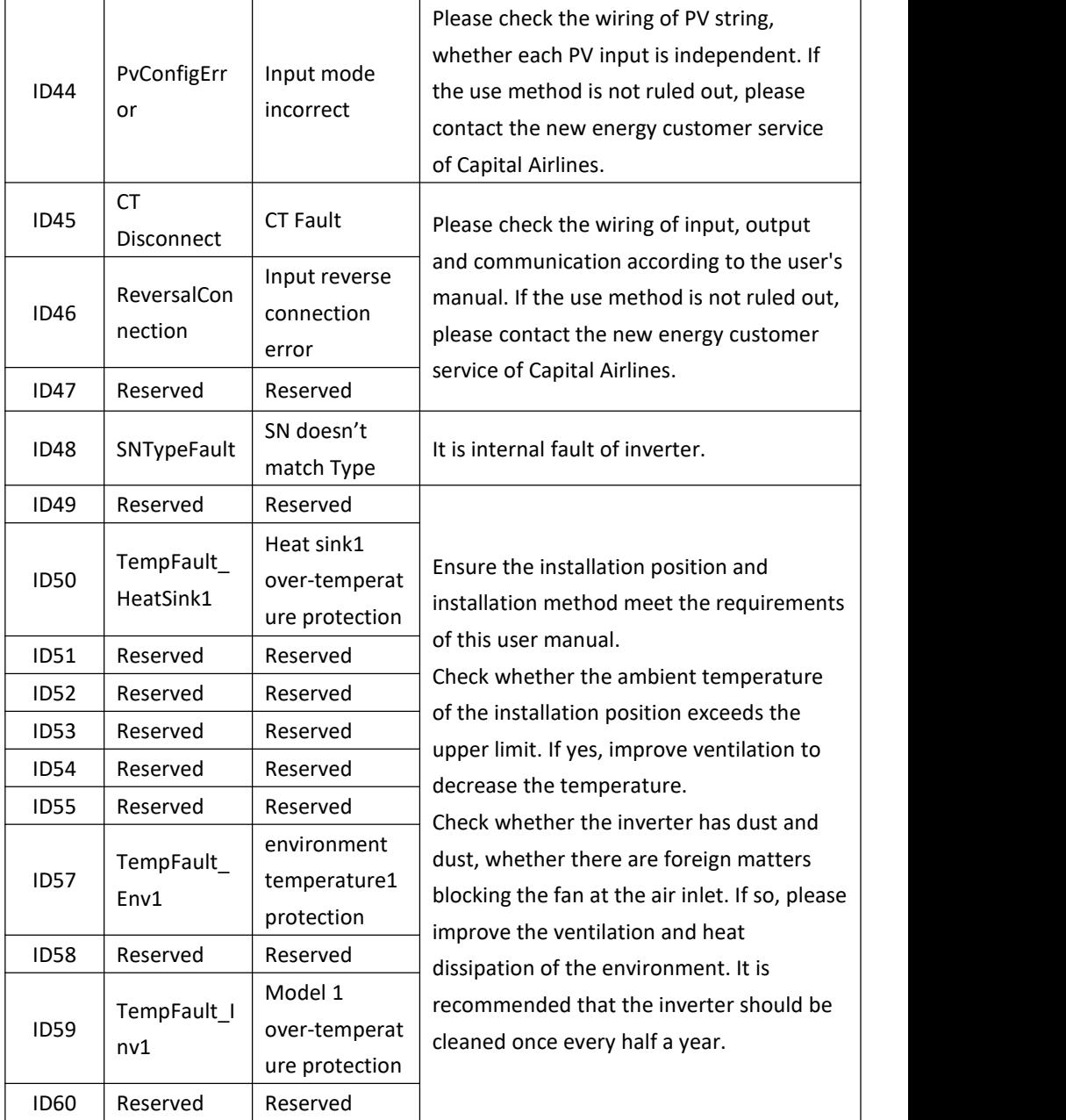

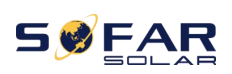

#### SOFAR 15~24KTLX-G3 User manual

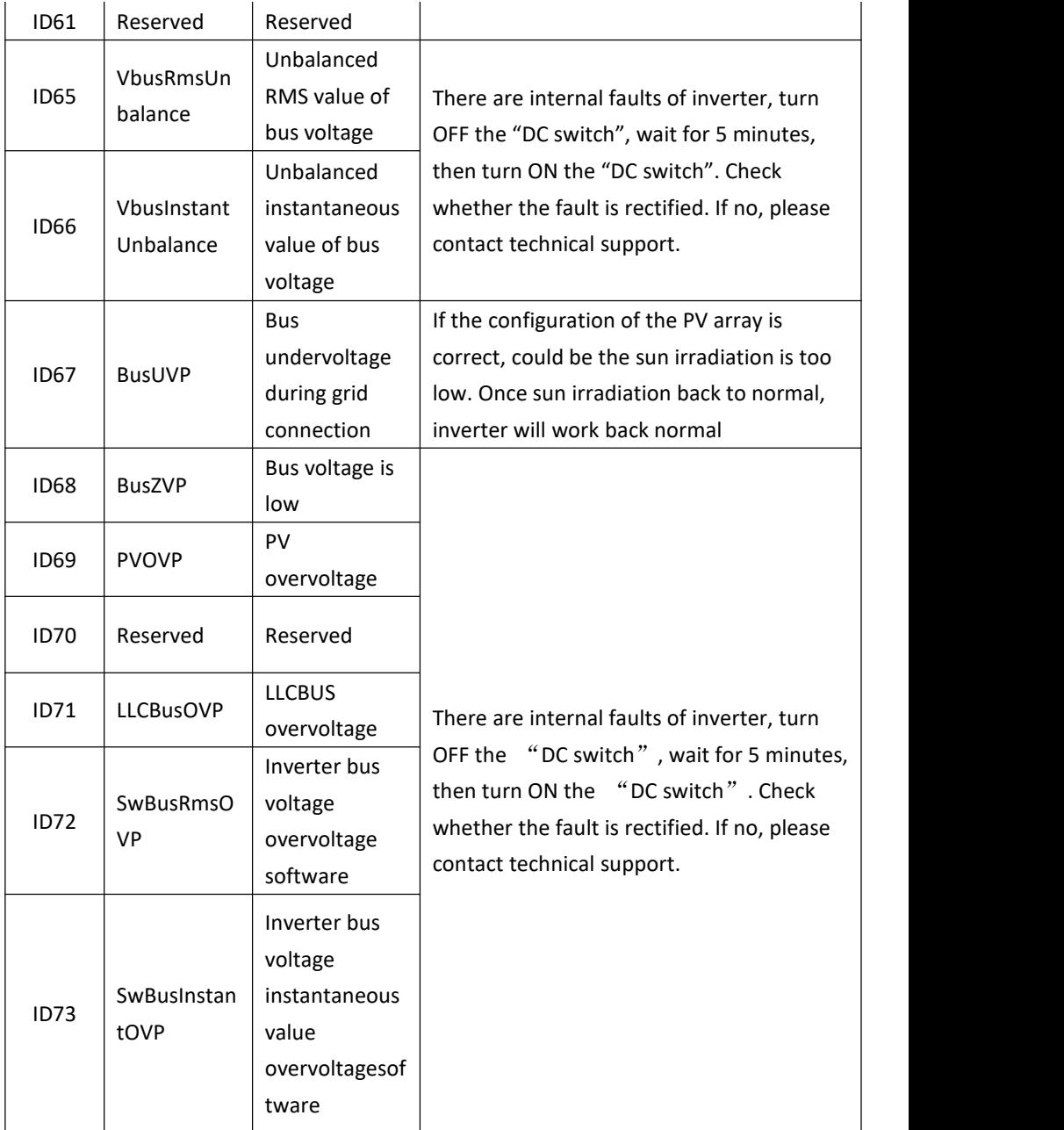

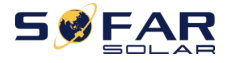

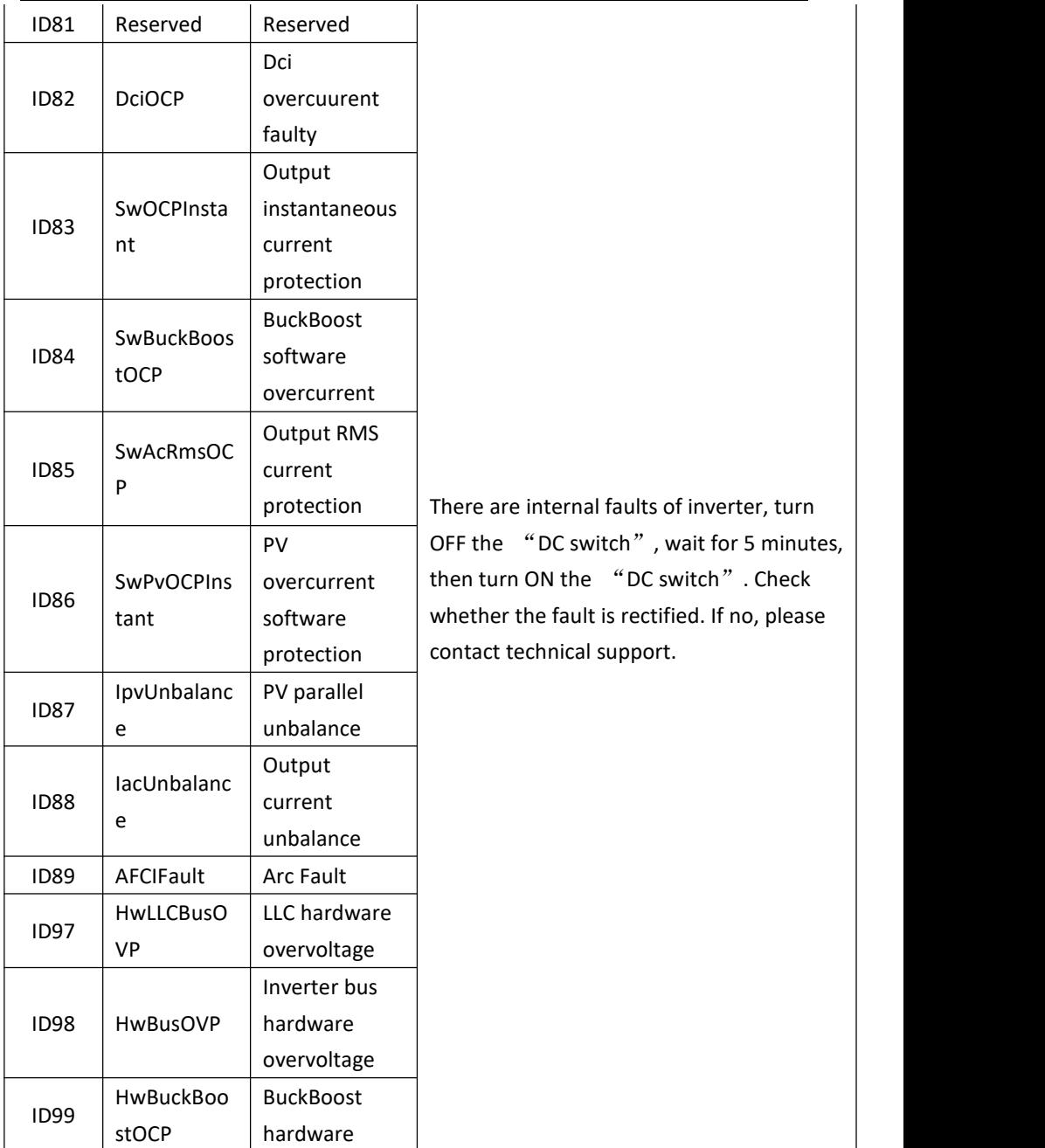

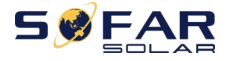

#### SOFAR 15~24KTLX-G3 User manual

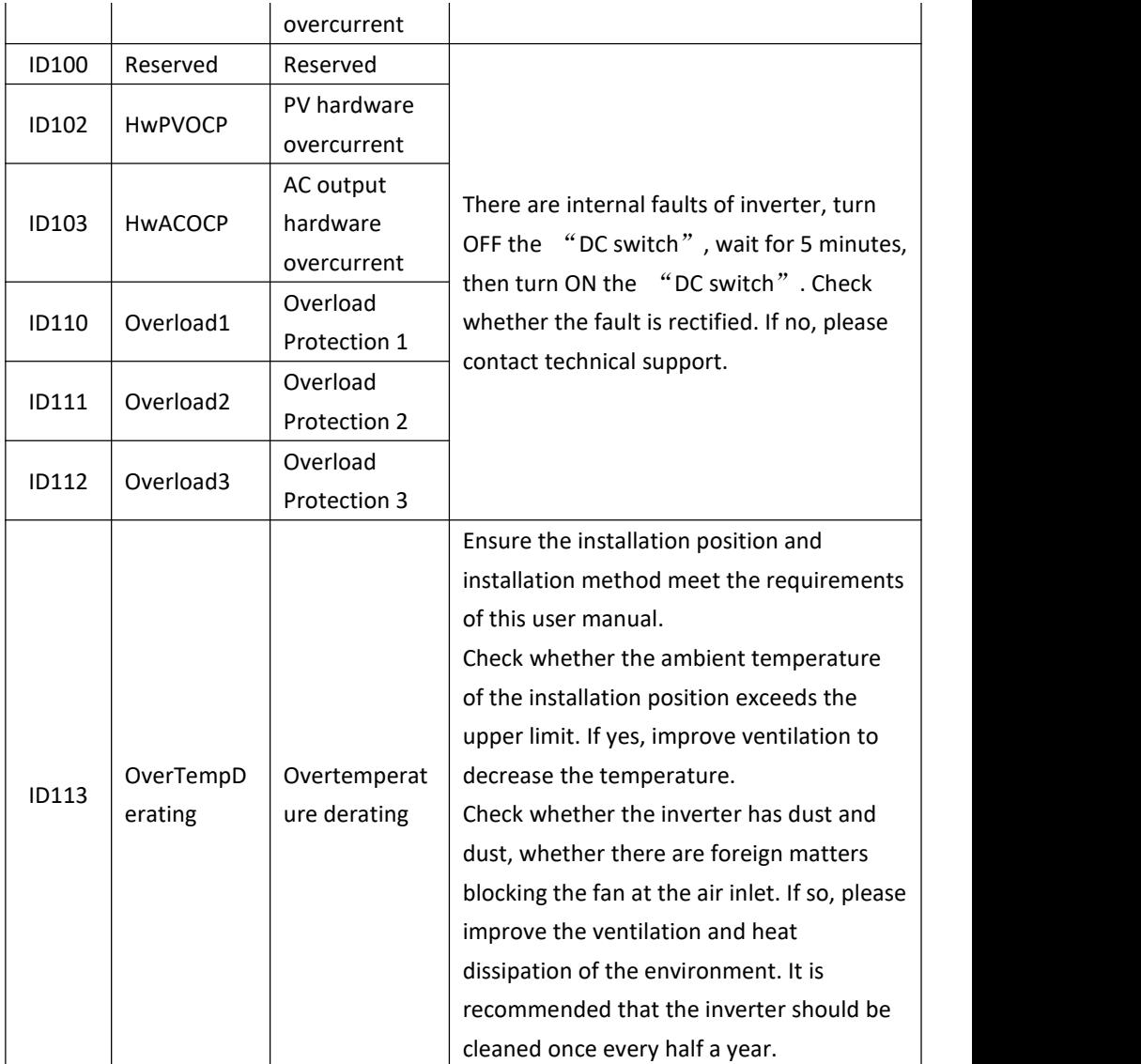

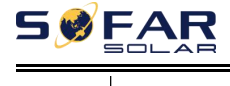

 $\mathbf{I}$ 

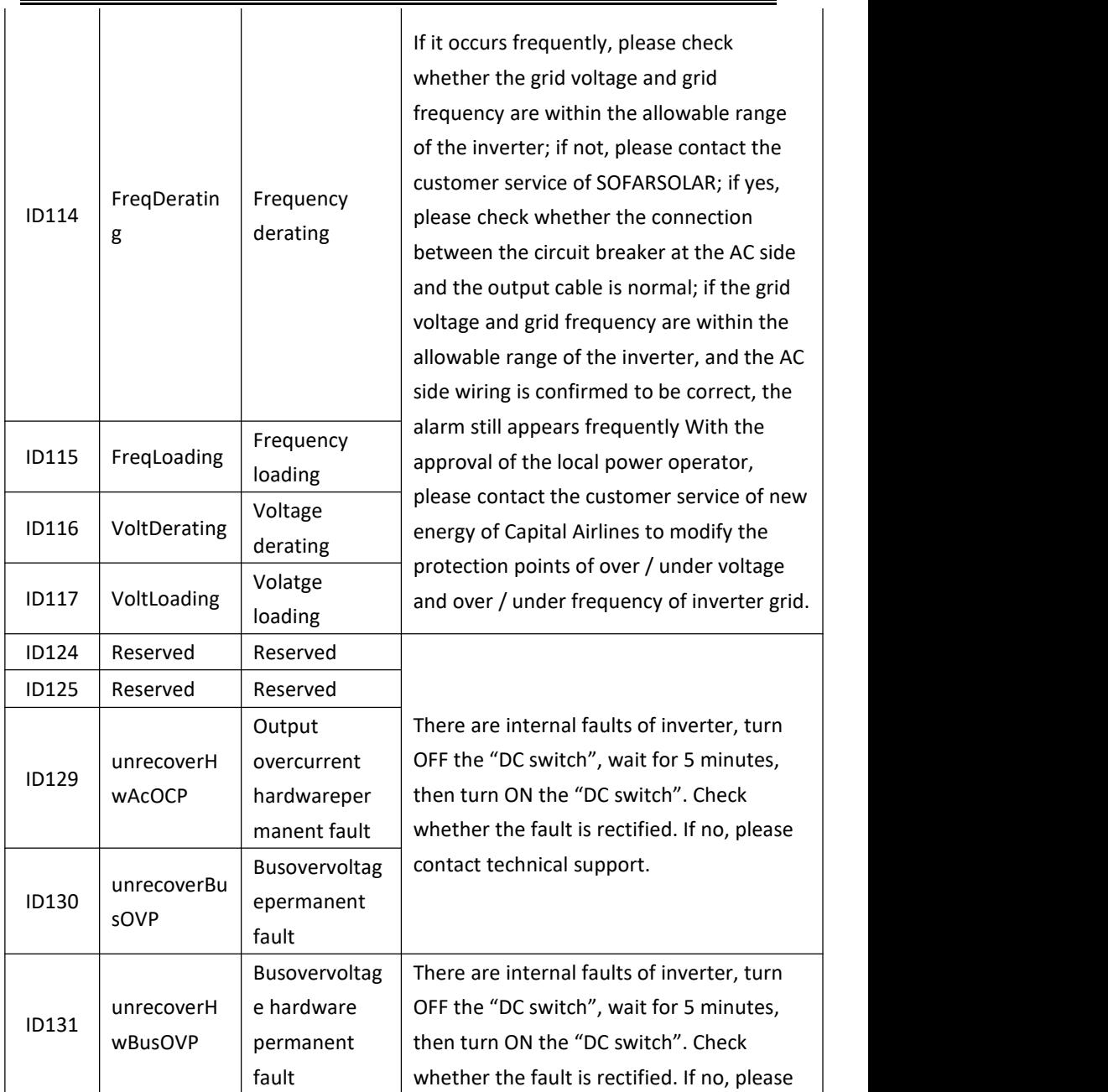

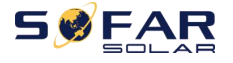

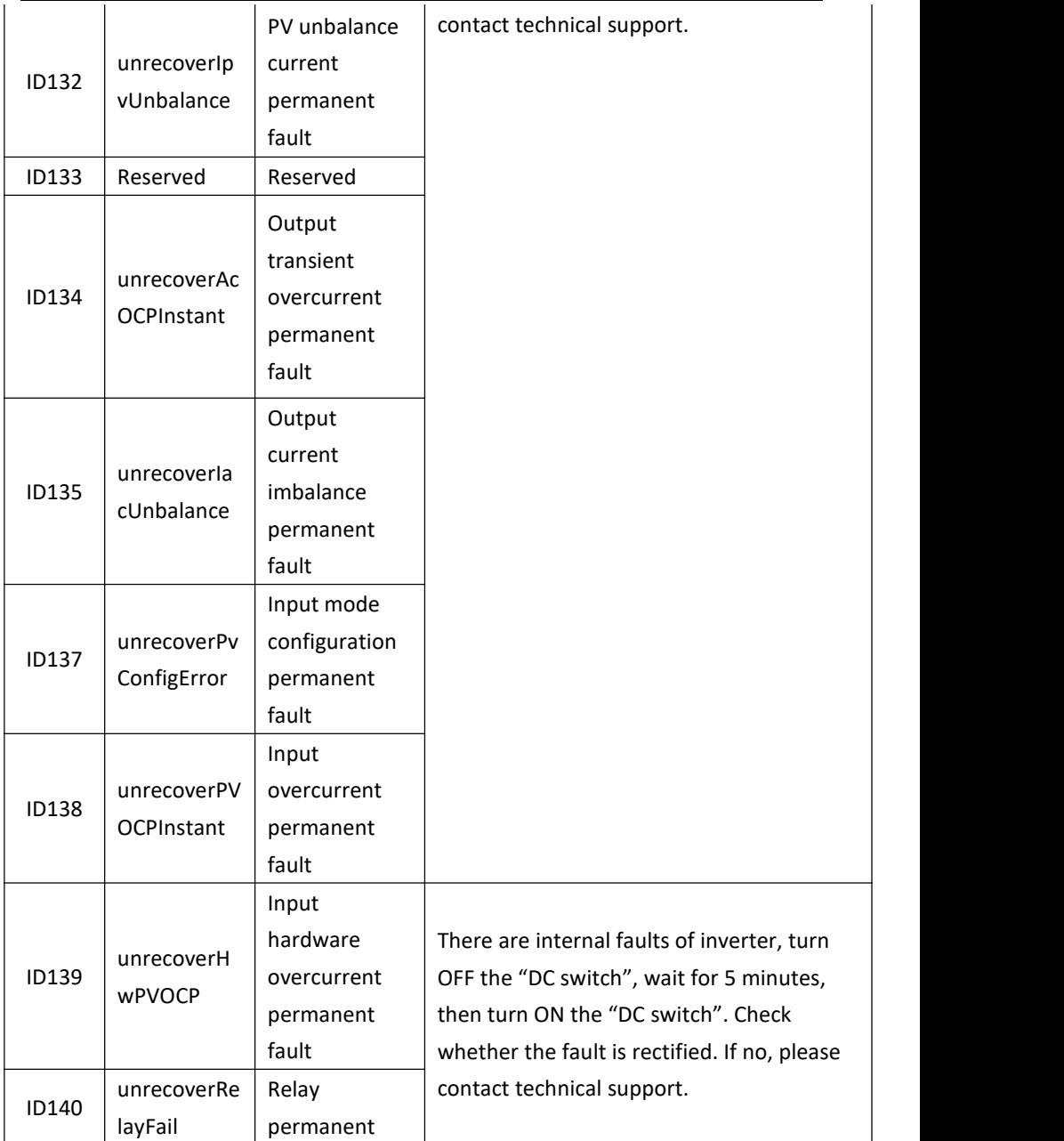

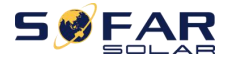

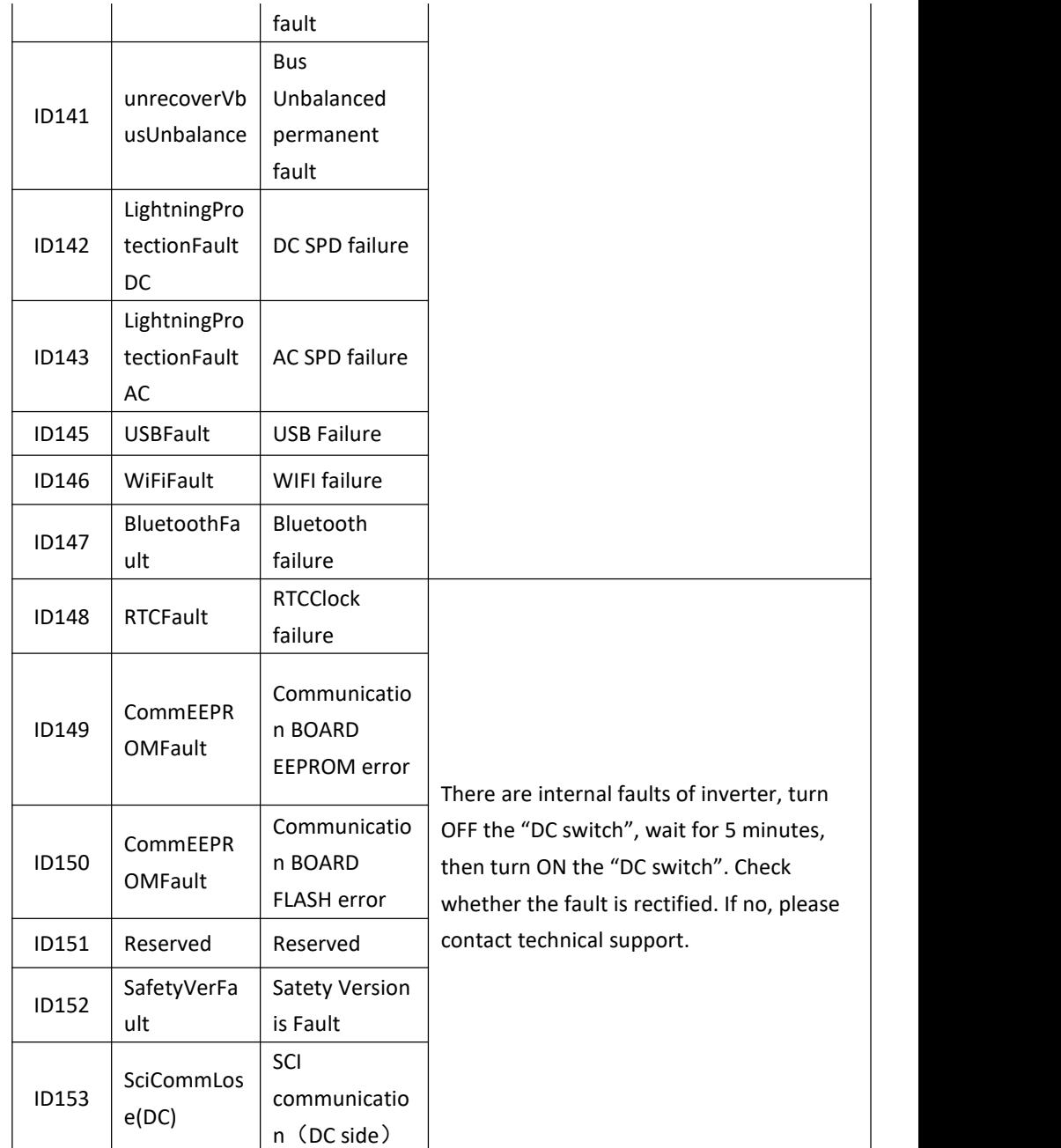

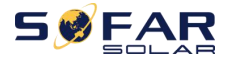

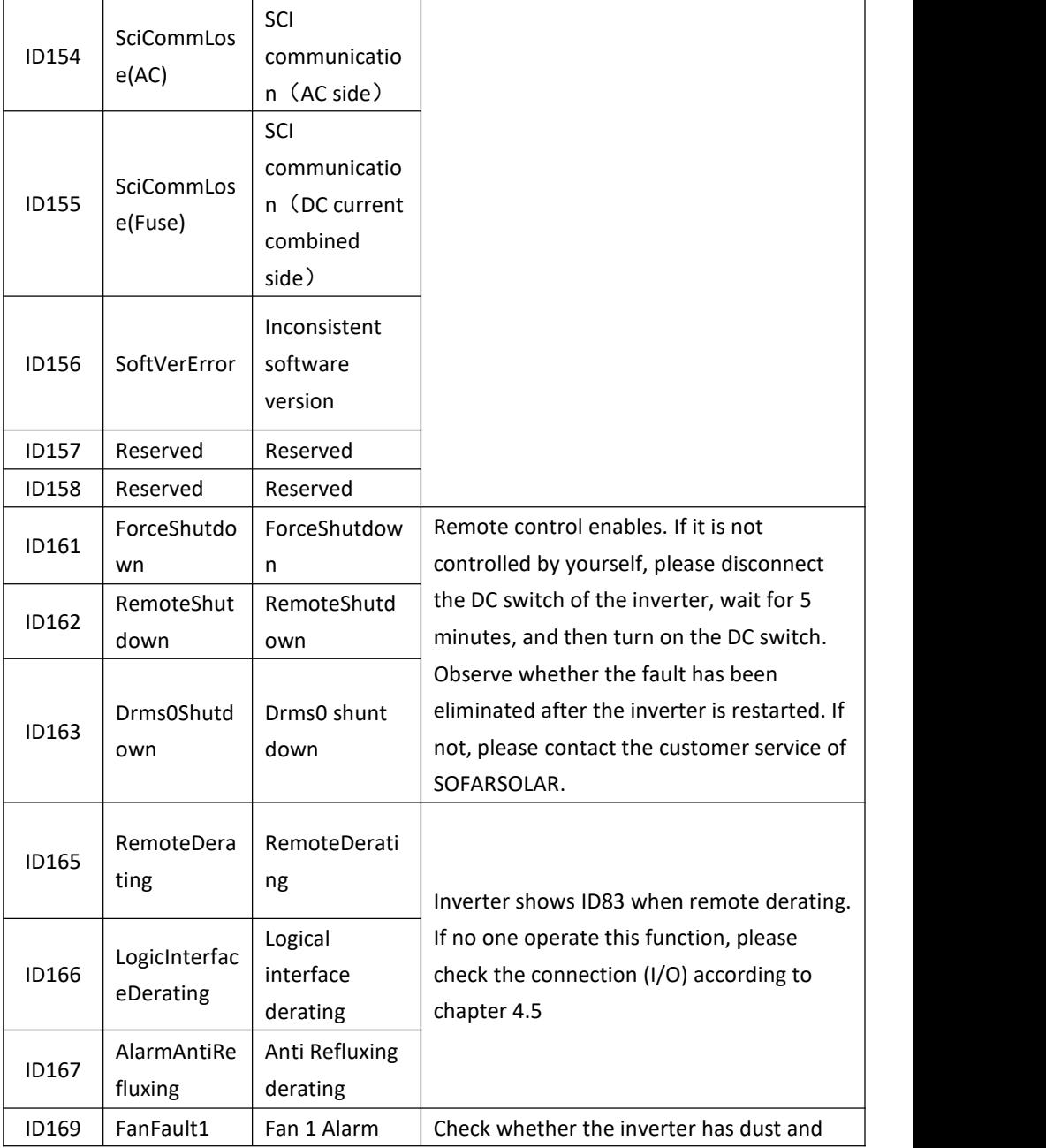

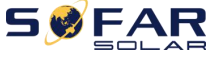

#### SOFAR 15~24KTLX-G3 User manual

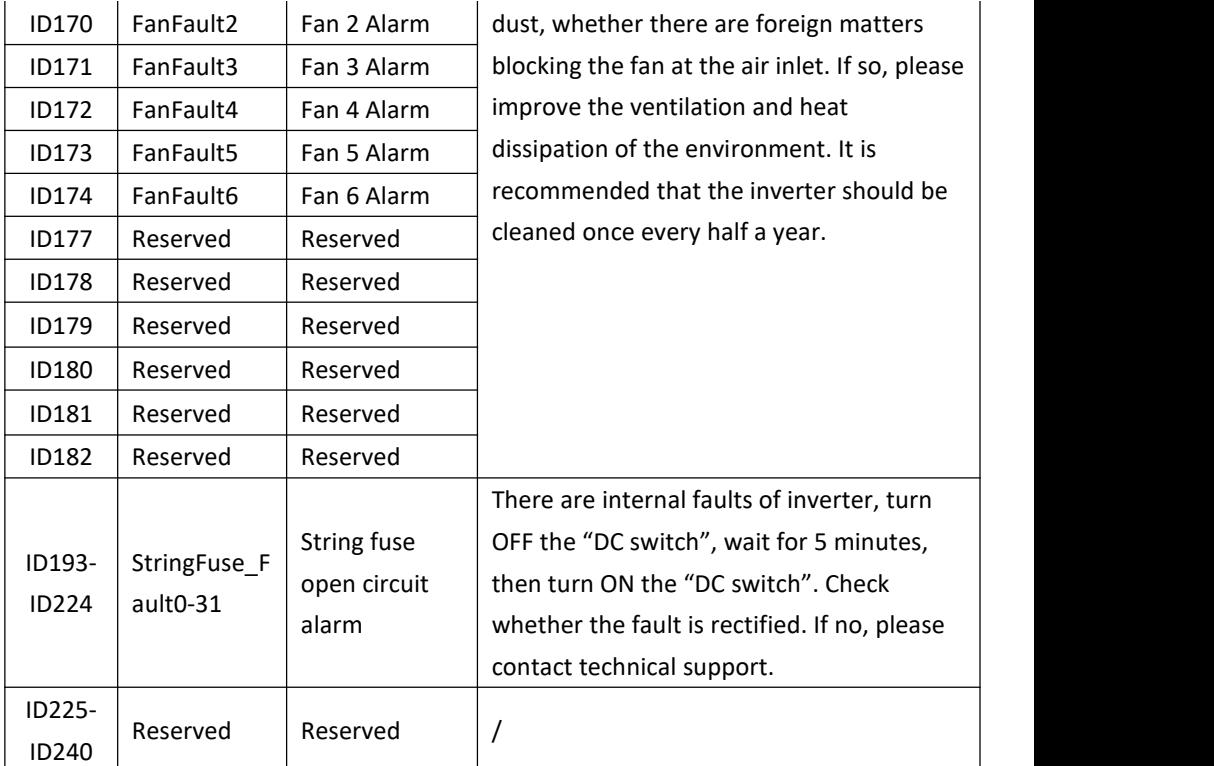

Note: the above table is our general fault ID list, all fault IDs of this inverter can be found in the above table.

## **7.2. Maintenance**

Inverters generally do not need any daily or routine maintenance. But ensure heat sink should not be blocked by dust, dirt or any other items. Before the cleaning, make sure that the DC SWITCH is turned OFF and the circuit breaker between inverter and electrical grid is turned OFF. Wait at least for 5 minutes before the Cleaning.

#### **Inverter cleaning**

Please clean the inverter with an air blower, a dry & soft cloth or a soft bristle brush. Do NOT clean the inverter with water, corrosive chemicals, detergent, etc.

#### **Heat sink cleaning**

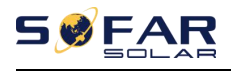

For the long-term proper operation of inverters, ensure there is enough space around the heat sink for ventilation, check the heat sink for blockage (dust, snow, etc.) and clean them if they exist. Please clean the heat sink with an air blower, a dry & soft cloth or a soft bristle brush. Do NOT clean the heat sink with water, corrosive chemicals, detergent, etc.

#### **Fan cleaning**

For inverter SOFAR 15~24KTLX-G3 with fans, please check if inverter have abnormal sound when inverter is operating. Check if fan on cracks, replace a new fan when necessary. Refers to below section.

### **7.3. Fan Maintenance**

For SOFAR 15~24KTLX-G3 series inverter with fans, if fan is broken or not working properly may cause inverter heat dissipation issue and effect the working efficiency of inverter. Thus, fans need to have regularly cleaning and maintain, details operating as below:

**Step 1:** Closed inverter, check the wiring side to ensure all electrical connection of inverter is turn off ;

**Step 2:** Unscrew four screws at the corner of fans baseboard ;

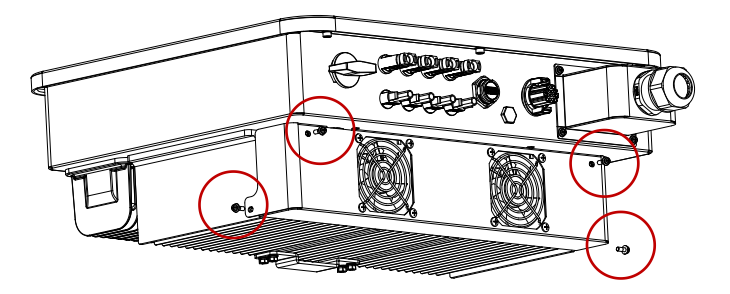

Figure 7-1 remove the four screws from the fan base plate

**Step 3:** Remove the screws at the fan position (1 fan for 15~17k and 2 fans for 20~24K), unplug the terminal at the fan and inverter interface and completely remove the fan;

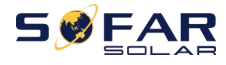

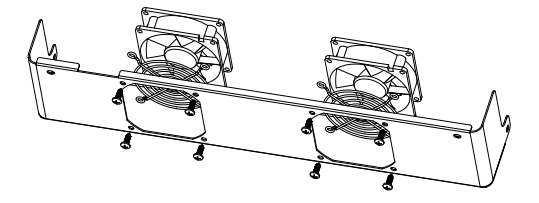

Figure 7-2 remove the fan and protective cover

**Step 4:** Use a soft brush to clean the fan. If it is damaged, please replace it in time;

**Step 5:** Re-install the inverter according to the above steps.

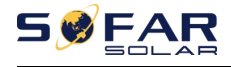

## **8.Technical Data**

## **Outlines of this Chapter**

This chapter outline the SOFAR 15~24KTLX-G3 model type and technical parameters

Models marked \* are only valid in Australia.

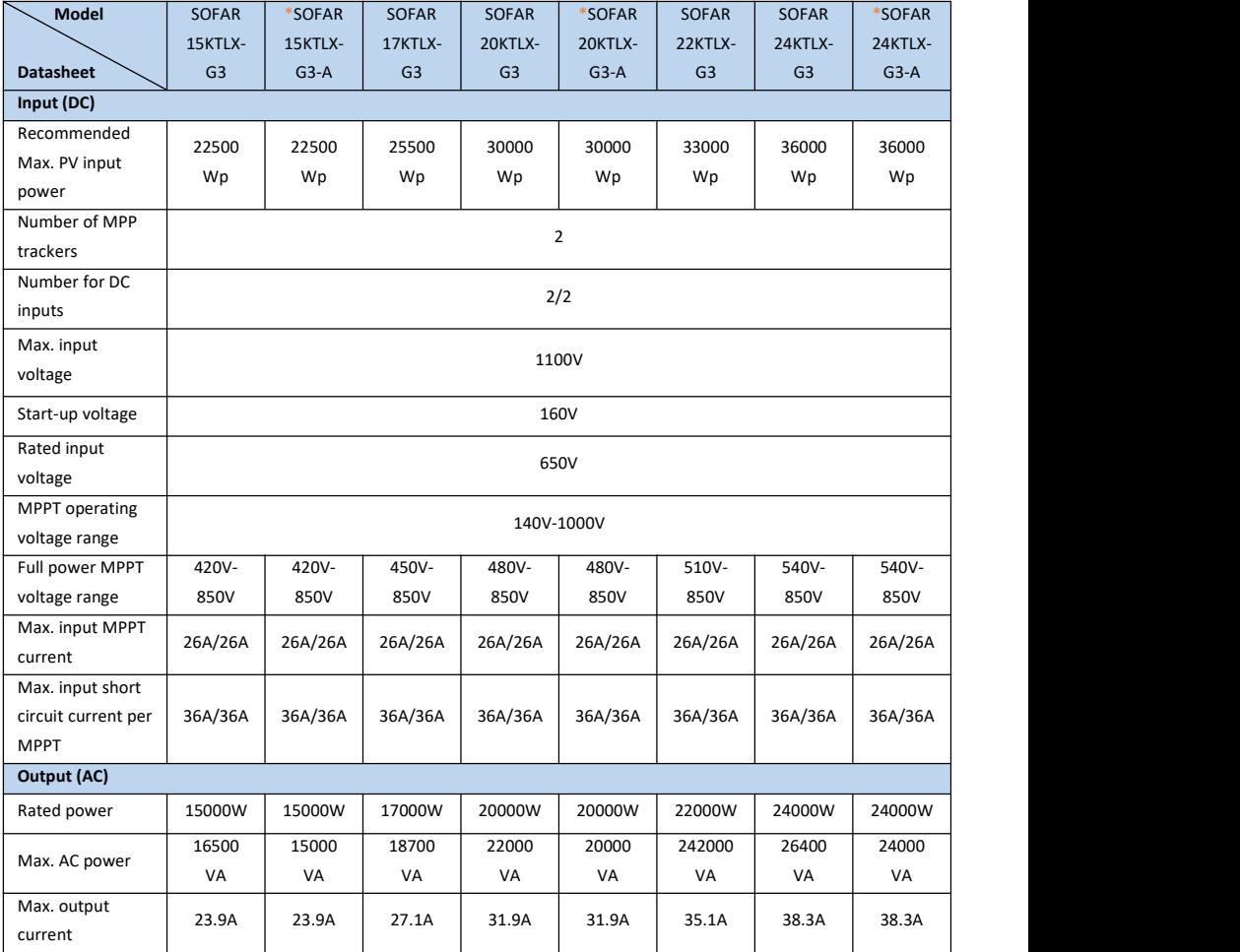

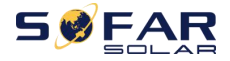

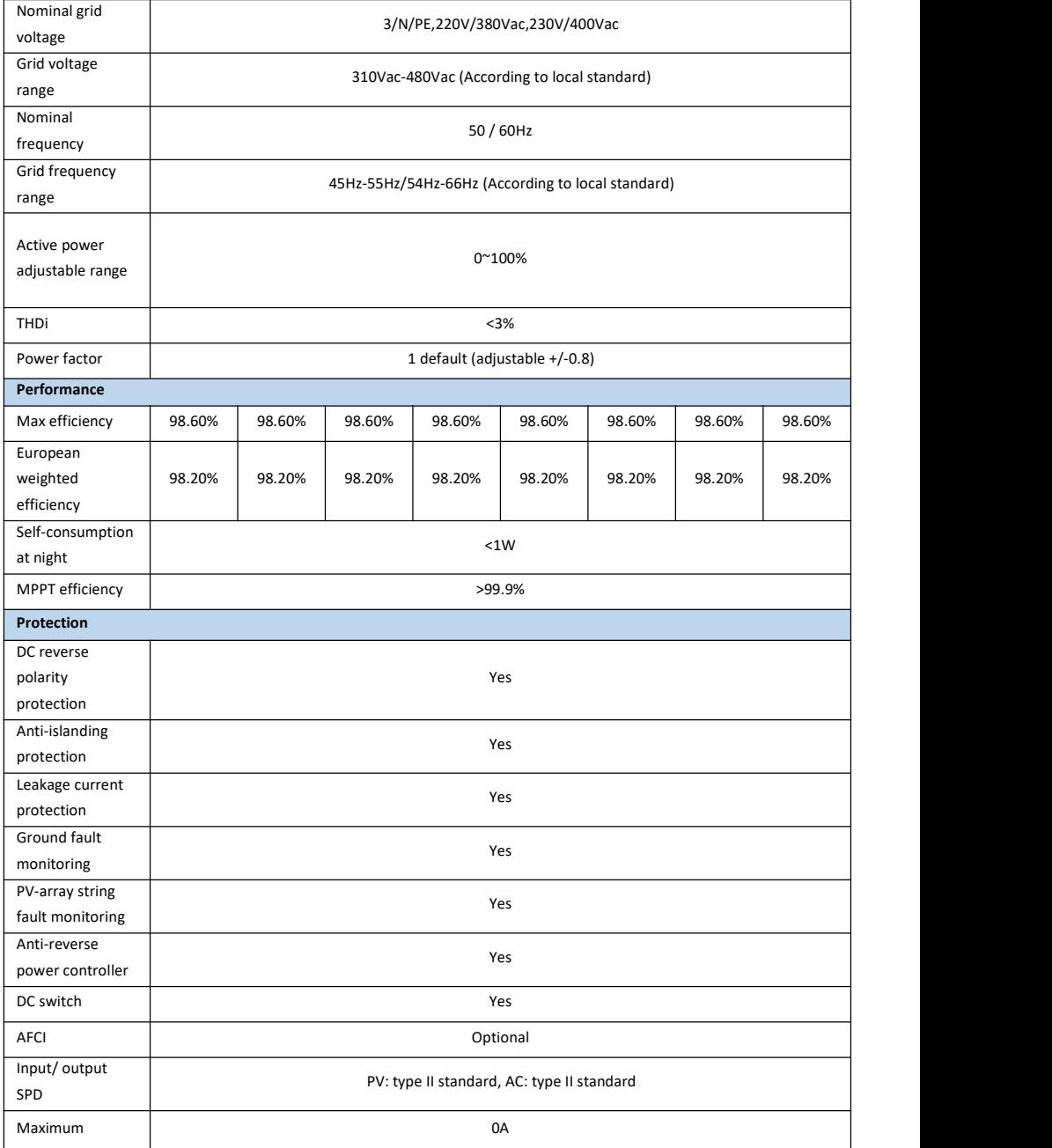

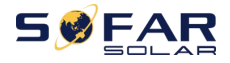

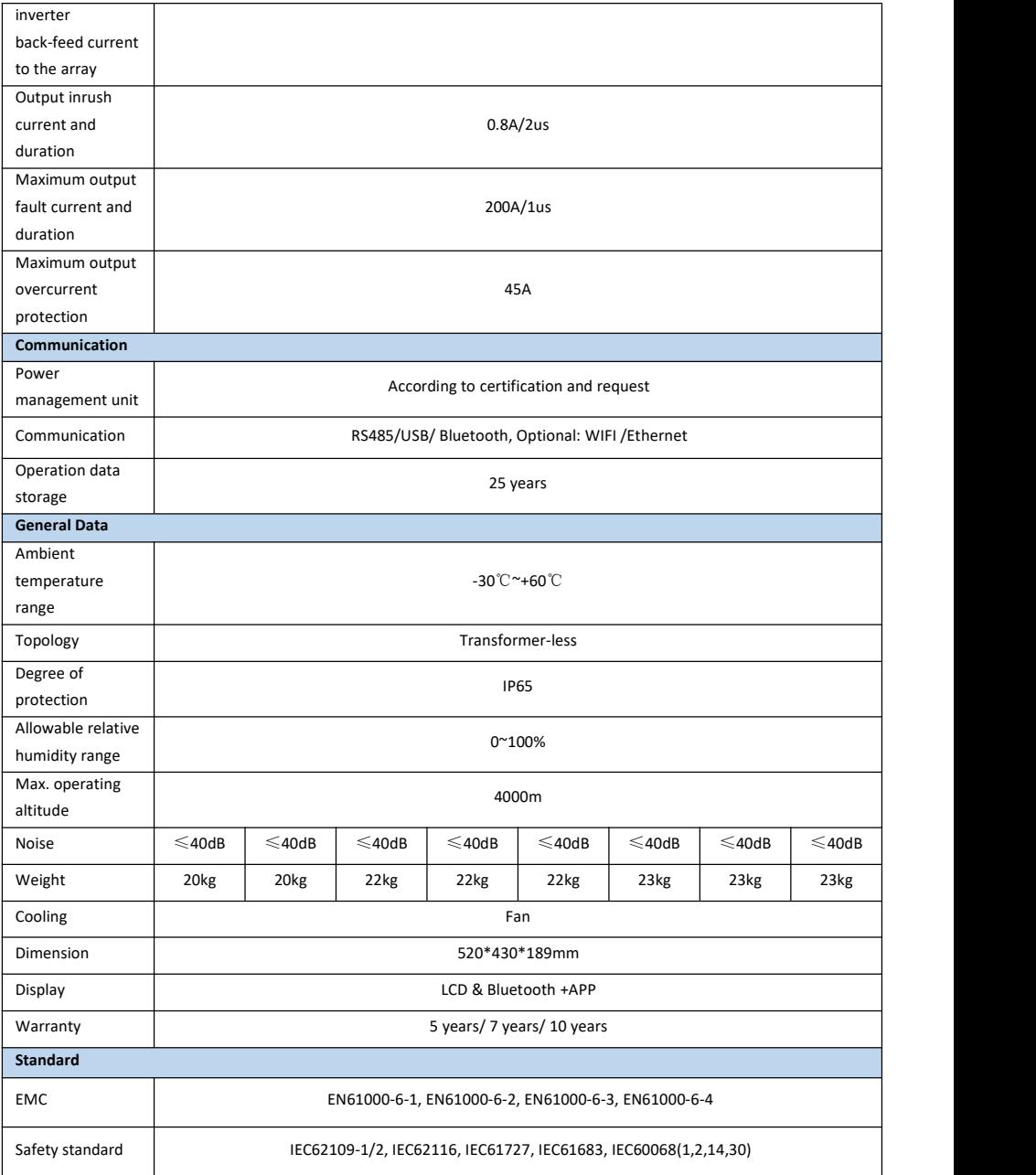

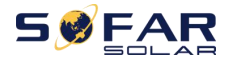

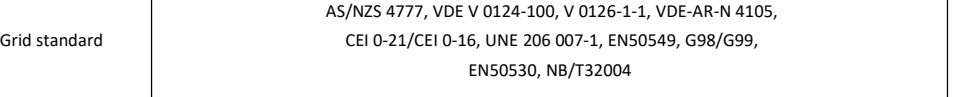

Note: the product may be upgraded in the future. The above parameters are for reference only. Please refer to the real product.

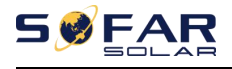

## **9.Quality Assurance**

#### **Standard warranty period**

The standard warranty period of inverter is 60 months (5 years). There are two calculation methods for the warranty period:

1. Purchase invoice provided by the customer: the first flight provides a standard warranty period of 60 months (5 years) from the invoice date;

2. The customer fails to provide the invoice: from the production date (according to the SN number of the machine), Our company provides a warranty period of 63 months (5.25 years).

3. In case of any special warranty agreement, the purchase agreement shall prevail.

#### **Extended warranty period**

Within 12 months of the purchase of the inverter (based on the purchase invoice) or within 24 months of the production of the inverter (SN number of machines, based on the first date of arrival), Customers can apply to buy extended warranty products from the company's sales team by providing the product serial number, our company may refuse to do not conform to the time limit extended warranty purchase application. Customers can buy an extended warranty of 5, 10,<br>15 years.

If the customer wants to apply for the extended warranty service, please contact the sales team of our company. to purchase the products that are beyond the purchase period of extended warranty but have not yet passed the standard quality warranty period. Customers shall bear different extended premium.

During the extended warranty period, PV components, USB acquisition stick (WIFI/Ethernet) and lightning protection devices are not included in the extended warranty period. If they fail during the extended warranty period, customers need to purchase and replace them from our company.
Once the extended warranty service is purchased, our company will issue the extended warranty card to the customer to confirm the extended warranty period.

## **Invalid warranty clause**

Equipment failure caused by the following reasons is not covered by the warranty:

1) The "warranty card" has not been sent to the distributor or our company;

2) Without the consent of our company to change equipment or replace parts;

3) Use unqualified materials to support our company 's products, resulting in product failure;

4) Technicians of non-company modify or attempt to repair and erase the product serial number or silk screen;

- 5) Incorrect installation, debugging and use methods;
- 6) Failure to comply with safety regulations (certification standards, etc.);
- 7) Damage caused by improper storage by dealers or end users;

8) Transportation damage (including scratches caused by internal packaging during transportation). Please claim directly from the transportation company or insurance company as soon as possible and obtain damage identification such as container/package unloading;

9) Failure to follow the product user manual, installation manual and maintenance guidelines;

10) Improper use or misuse of the device;

- 11) Poor ventilation of the device;
- 12) The product maintenance process does not follow relevant standards;

13) Failure or damage caused bynatural disasters or other force (such as earthquake, lightning strike, fire, etc.)

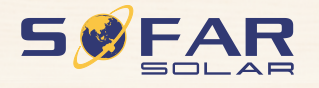

Product Name: Solar Grid-tied InverterCompany Name: Shenzhen SOFARSOLAR Co., Ltd. ADD: 401, Building 4, AnTongDa Industrial Park, District 68, XingDong Community, XinAn Street, BaoAn District, Shenzhen, GuangDong.P.R. China Email: service@sofarsolar.com Tel: 0510-6690 2300 Web: www.sofarsolar.com